North Carolina Division of Public Health Promoting Interoperability Program (PIP) Registration of Intent User Guide Version 5.0 January 2024

*Prepared by the Carolina Center for Health Informatics in the Department of Emergency Medicine, University of North Carolina at Chapel Hill* 

© 2024 University of North Carolina at Chapel Hill

# **Table of Contents**

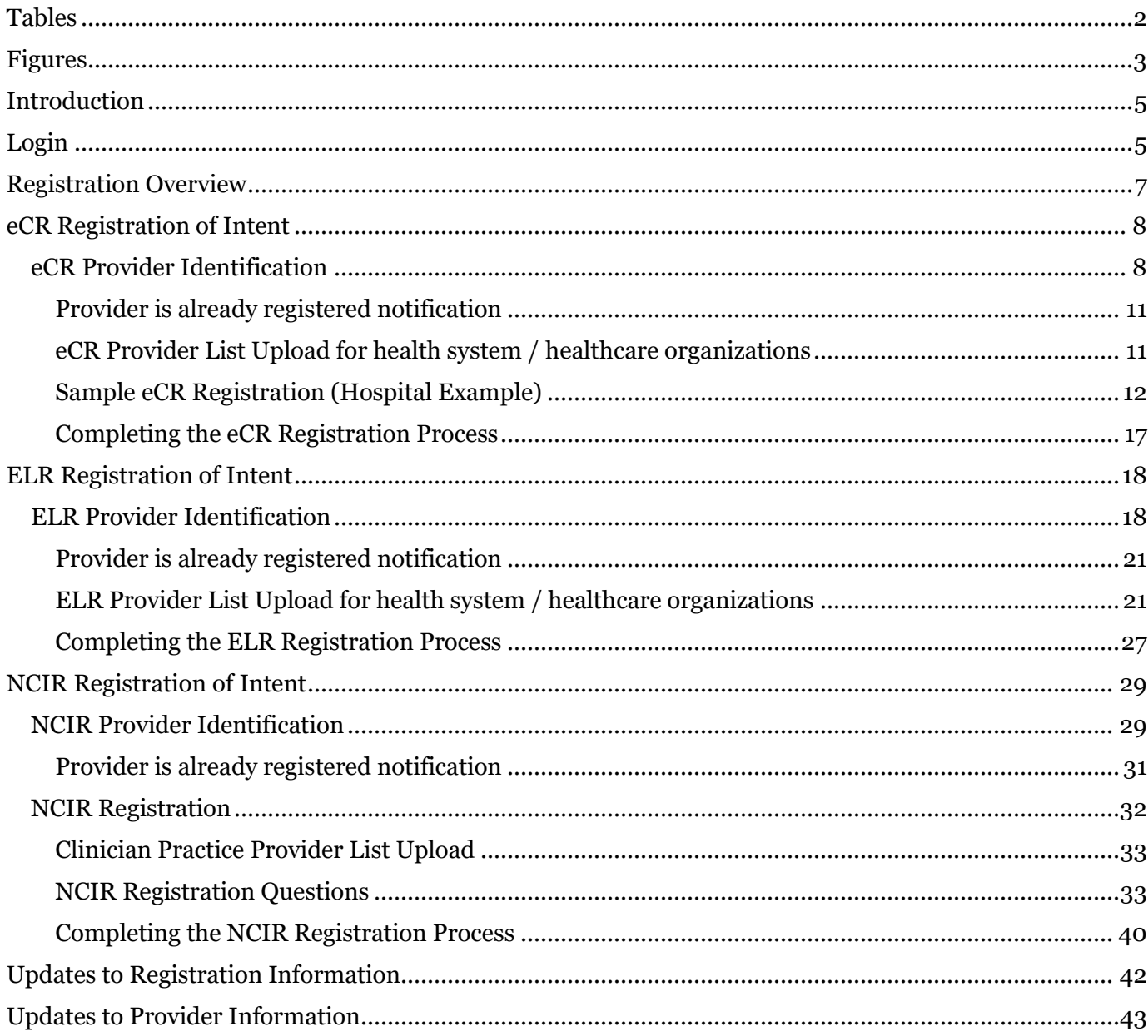

## <span id="page-1-0"></span>**Tables**

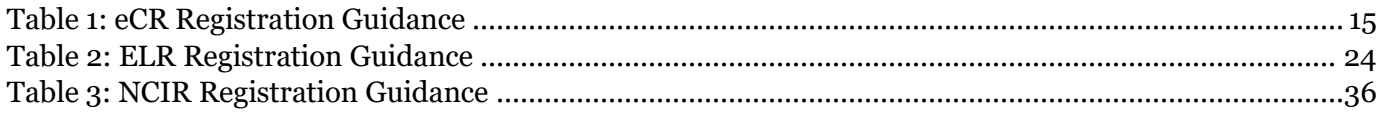

# <span id="page-2-0"></span>**Figures**

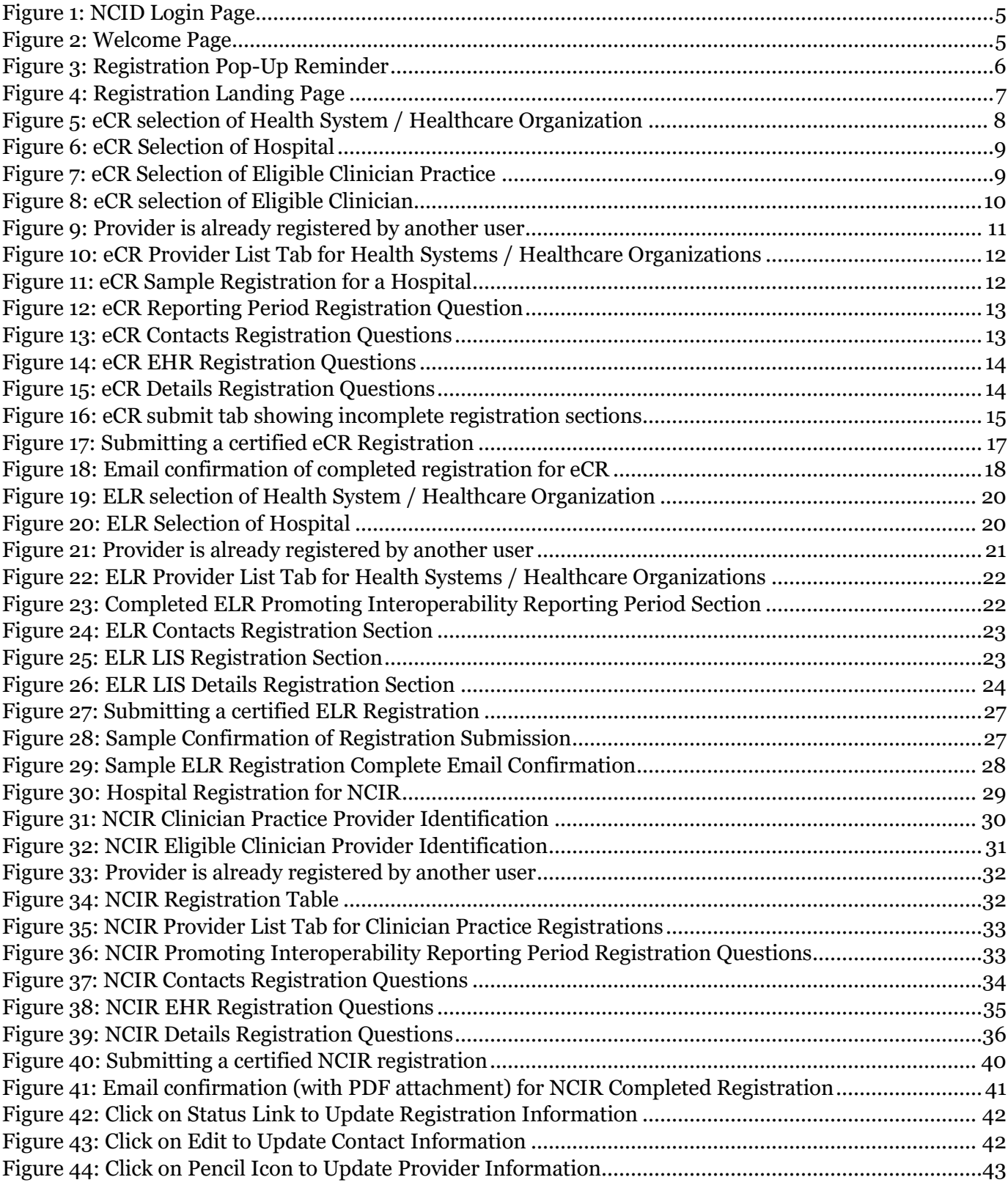

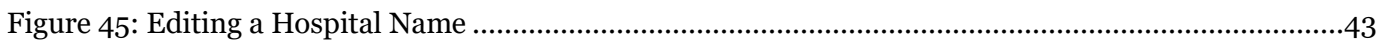

## <span id="page-4-0"></span>**Introduction**

This guide provides an overview of registering intent to share data with the North Carolina Division of Public Health as part of the Promoting Interoperability incentive program.

To register intent all users must have a valid NCID. If you do not have a NCID username and password, visit the NCID user registration page at<https://ncid.nc.gov/ncidsspr/> [.](https://ncidp.nc.gov/pmf/Registration.html) 

## <span id="page-4-1"></span>**Login**

To login, go to [https://ncdhhspip.org.](https://ncdhhspip.org/)

<span id="page-4-2"></span>*Figure 1: NCID Login Page*

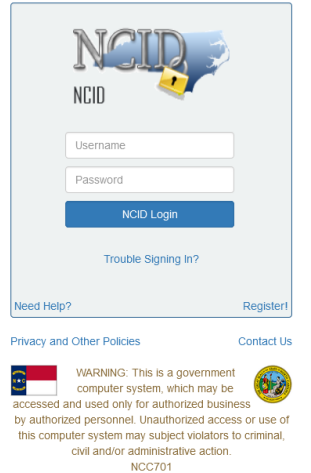

After logging in, you will arrive at the Welcome Page. Click on the Registration link on the left to begin the registration of intent process. The left-side menu can be minimized by clicking on the arrows at the top of the screen.

<span id="page-4-3"></span>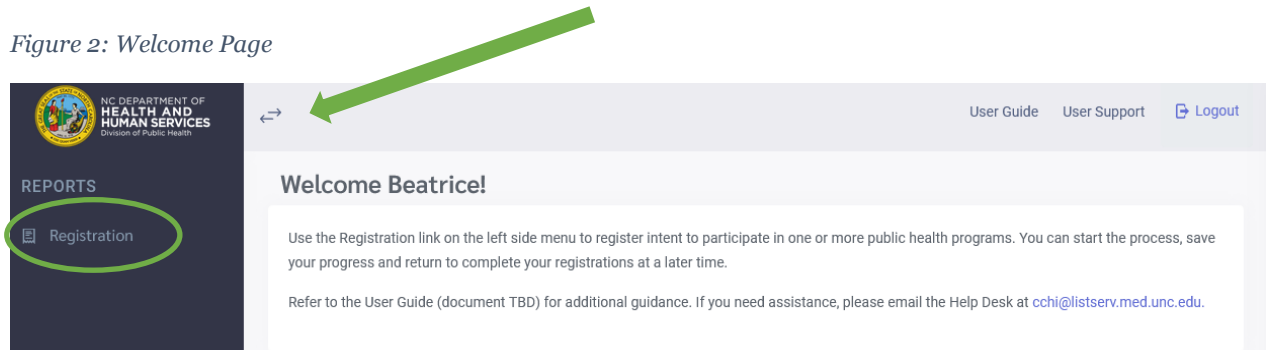

A dialog box will appear that provides an overview of the provider types that can register for the various public health programs. Registration responses must be the same for the selected provider. For example, if Health System / Healthcare Organization is selected for Electronic Case Reporting (eCR0, then all providers participating in eCR in that Health System / Healthcare Organization must use the same EHR.

- eCR accepts registrations for a Health System / Healthcare Organization, Hospital, Eligible Clinician Practice / Facility, or Individual Eligible Clinician (providers in private practice only).
- Electronic Lab Reporting (ELR) accepts registrations for a Health System / Healthcare Organization or Hospital.
- North Carolina Immunization Registry (NCIR) accepts registrations for a Hospital, Eligible Clinician Practice / Facility, or Individual Eligible Clinician (providers in private practice only).

#### <span id="page-5-0"></span>*Figure 3: Registration Pop-Up Reminder*

#### Registration

eCR accepts registrations for a Health System / Healthcare Organization, Hospital, Eligible Clinician Practice / Facility, or Individual Eligible Clinician (providers in private practice only).

ELR accepts registrations for a Health System / Healthcare Organization or Hospital.

NCIR accepts registrations for a Hospital, Eligible Clinician Practice / Facility, or Individual Eligible Clinician (providers in private practice only).

Registration information / answers provided must be the same for the selected level.

I understand that all registration information / answers provided must be the same for the selected level.

# <span id="page-6-0"></span>**Registration Overview**

The overall registration process follows these steps:

- Select the public health program that you want to register for: eCR, ELR, NCIR
- Once the public health program has been selected, select the Provider Type: Health System / Healthcare Organization, Hospital, Eligible Clinician Practice, Eligible Clinician, if applicable. Remember, not all provider types are available for all public health programs.
- Click on the New Registration Link to begin the registration process.
- Complete all required registration items (see next section).
- Once all required information has been provided, click on the Submit tab to certify and submit your registration (example shown in Figure 17).

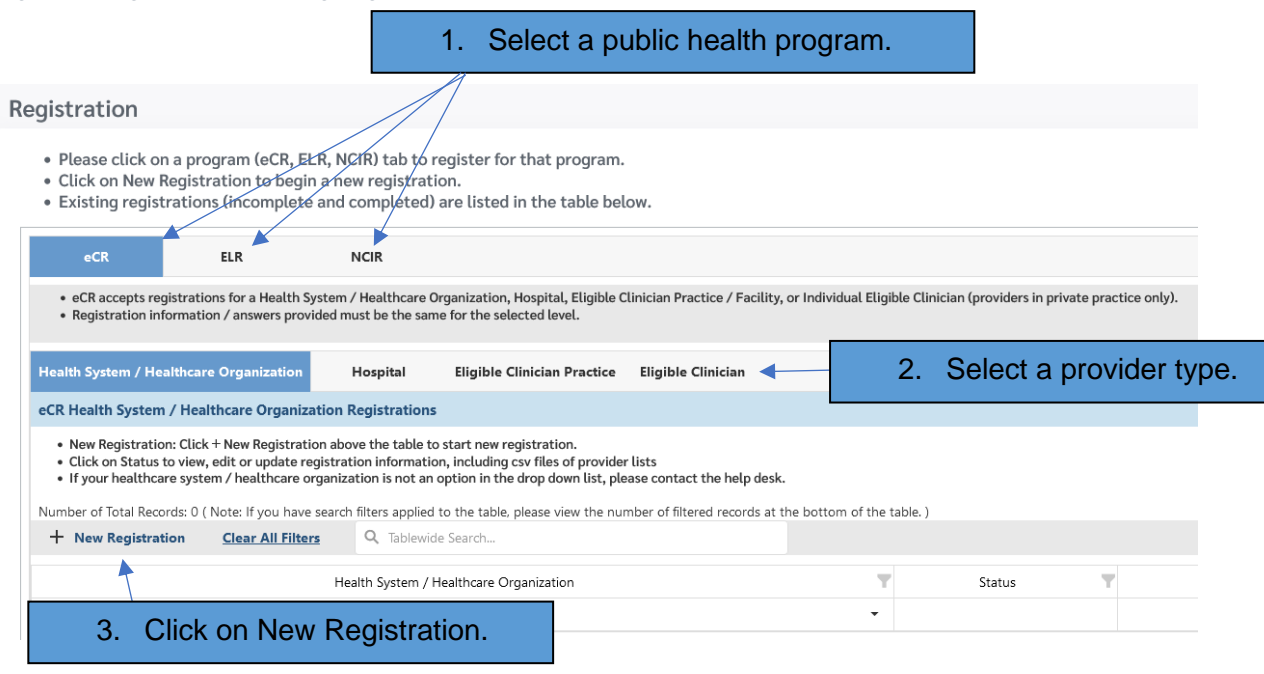

#### <span id="page-6-1"></span>*Figure 4: Registration Landing Page*

## <span id="page-7-0"></span>**eCR Registration of Intent**

The Registration of Intent process for eCR asks for the following information:

- Expected reporting period
- Contact information for the provider's Promoting Interoperability contact person, primary contact for eCR, internal IT contact, and EHR vendor contact
- Information about the EHR that will be used
- Information specific to eCR that will be used to inform the onboarding process

## <span id="page-7-1"></span>**eCR Provider Identification**

NC PIP for eCR allows users to register an entire health system / healthcare organization, an individual hospital, an individual clinician practice or an individual eligible clinician in private practice. Click on the New Registration link to get started.

• Health System / Healthcare Organization: Select the appropriate health system / healthcare organization from the drop-down menu and click on the save button. Note: when you select this option for eCR you will also need to upload an affiliated provider list (more information available in the next section)

**Add New Record**  $\times$  $\downarrow$ Health System / Healthcare Organization: \* Select. Appalachian Regional Healthcare System **Atrium Health** Cape Fear Valley Health System Carolinaeast Health System Caromont Health Inc. Columbus Regional Healthcare System Cone Health Duke Health **ECU Health** FirstHealth of the Carolinas **Granville Health System Harnett Health Iredell Health System** Johnston Health

<span id="page-7-2"></span>*Figure 5: eCR selection of Health System / Healthcare Organization*

• Hospital: Enter the NPI, Hospital Name, Hospital CLIA #, Street Address, City, State, ZIP and then click on the Save button.

#### <span id="page-8-0"></span>*Figure 6: eCR Selection of Hospital*

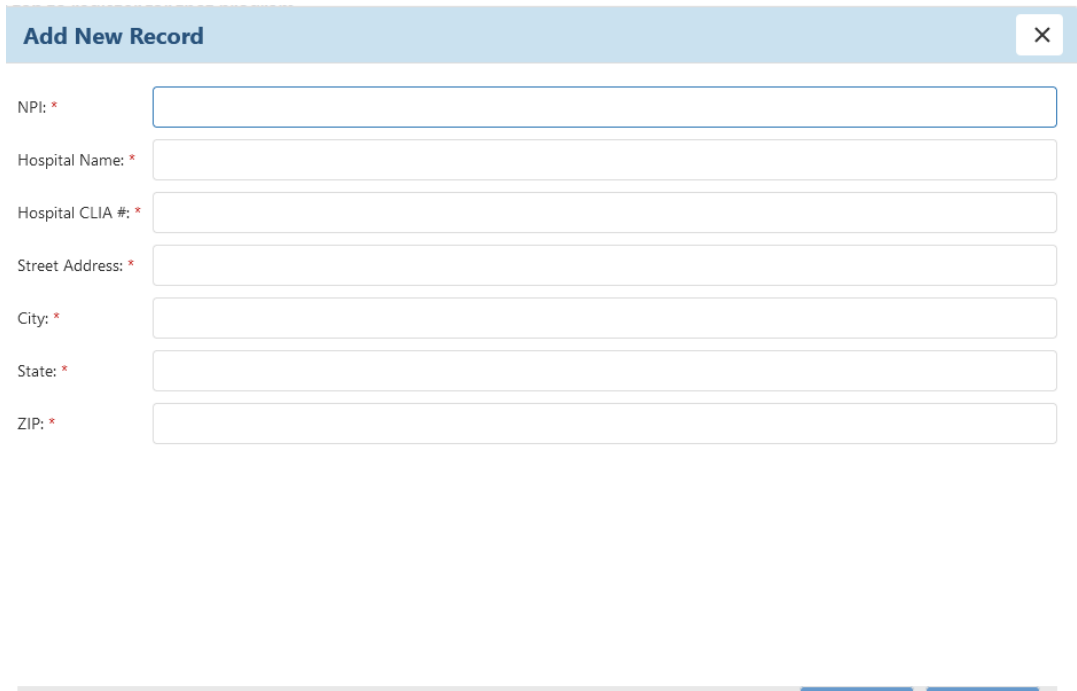

• Eligible Clinician Practice: Enter NPI, Practice Name, Practice Type, Street Address, City, State, ZIP and then click on the Save button.

<span id="page-8-1"></span>*Figure 7: eCR Selection of Eligible Clinician Practice*

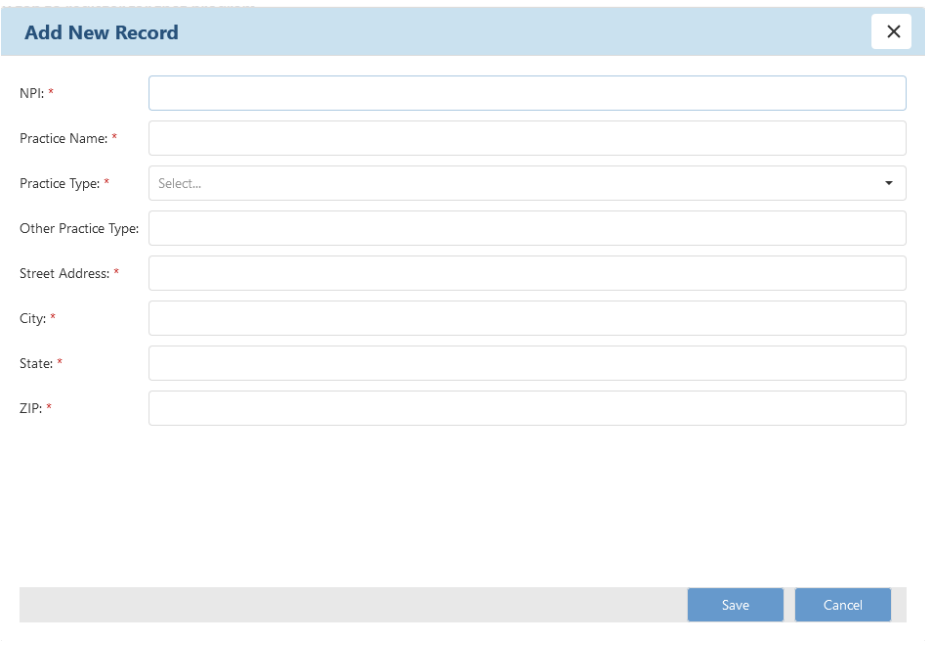

• Eligible Clinician: this should be used for eligible clinicians in private practice only. If the eligible clinician is part of a practice, please register at that level (or health system / healthcare organization level, if appropriate). Enter NPI, Clinician First Name, Clinician Last Name, Practice Type, Street Address, City, State, ZIP, Phone, Email and click on the Save button.

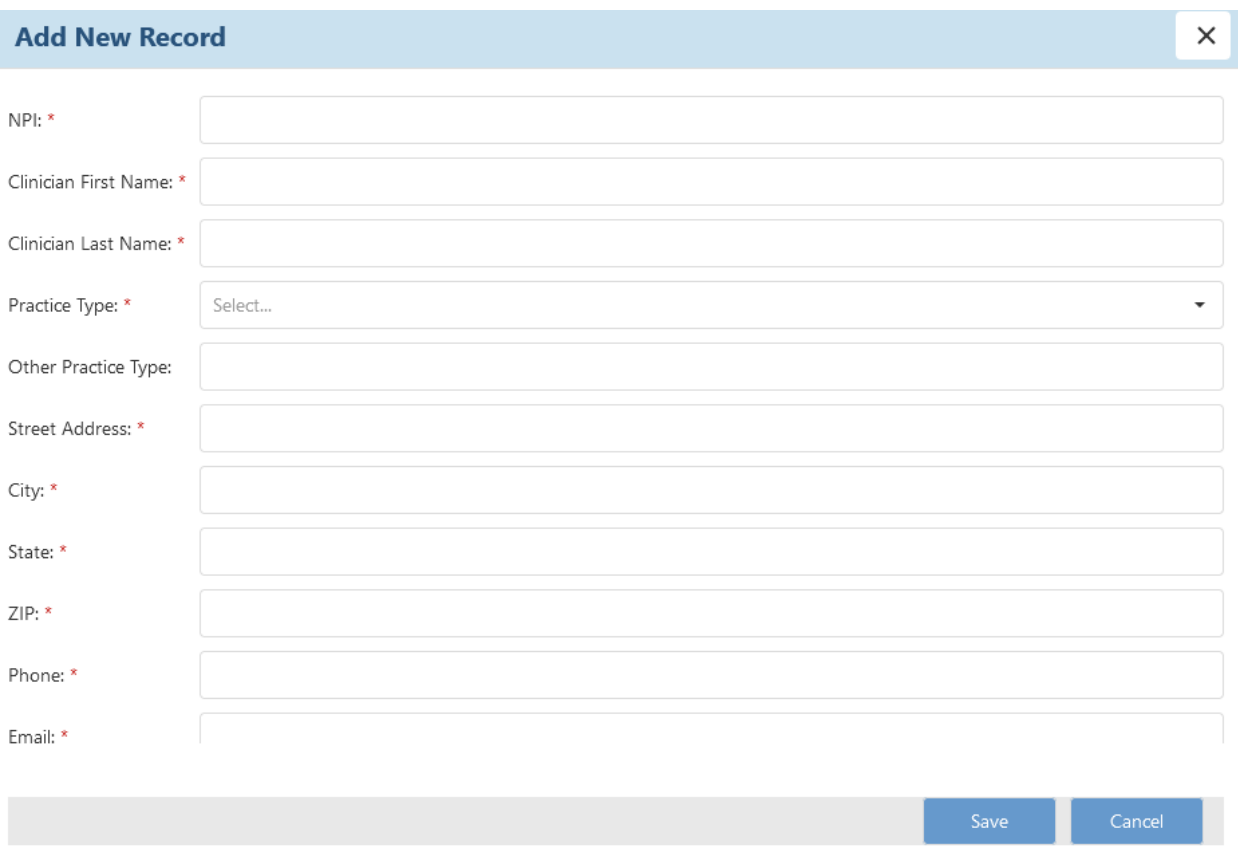

<span id="page-9-0"></span>*Figure 8: eCR selection of Eligible Clinician*

After your providers have been entered, click on the **Registration Incomplete** link in the table to complete the registration process for that provider.

### <span id="page-10-0"></span>**Provider is already registered notification**

If a provider has already been registered by another user, you will see a notification to this effect and you will be not able to register that provider. Check your data entry to make sure that the provider information is correct. If it is, please contact the help desk for more information and next steps.

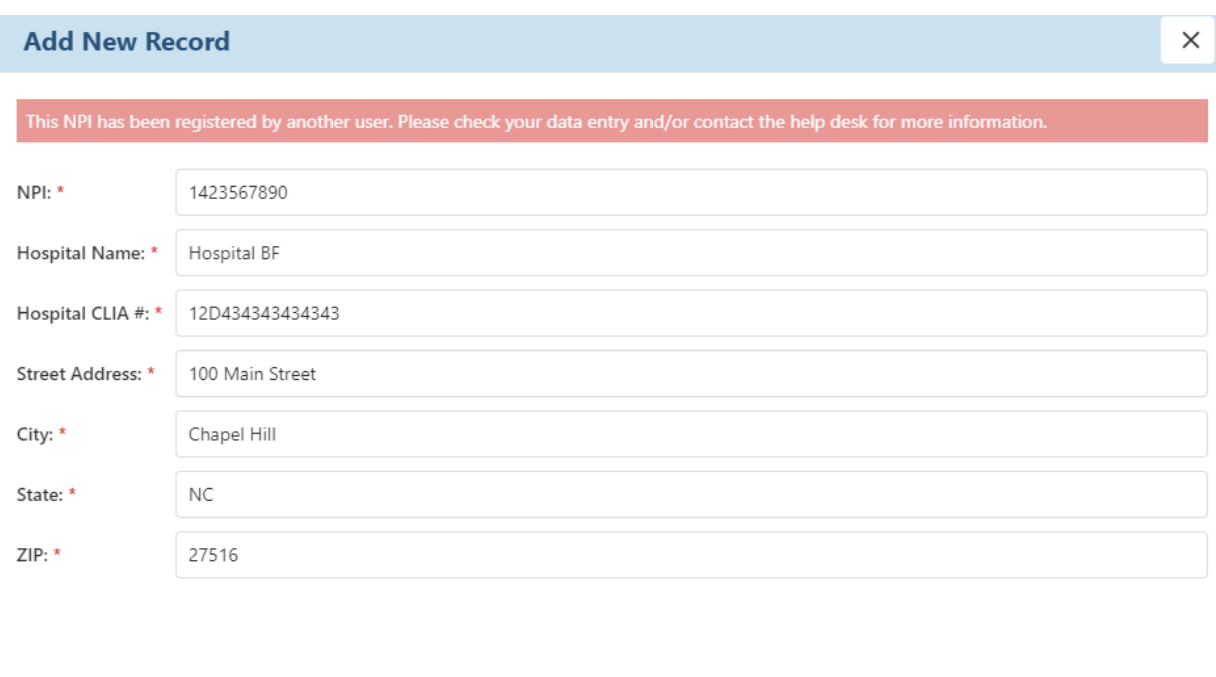

<span id="page-10-2"></span>*Figure 9: Provider is already registered by another user*

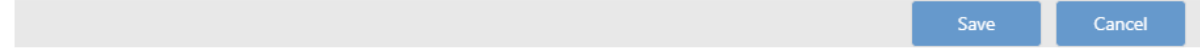

### <span id="page-10-1"></span>**eCR Provider List Upload for health system / healthcare organizations**

In the screenshot below, the user has selected the *Caromont Health, Inc*. health system. Note: this is not an actual registration and is included for demonstration purposes only.

- Click on the template link to download the csv file.
- Add the required information about the providers in your health system that will be participating in eCR.
- Use the Update Provider List link in the Provider List tab to upload your csv file.

<span id="page-11-1"></span>*Figure 10: eCR Provider List Tab for Health Systems / Healthcare Organizations*

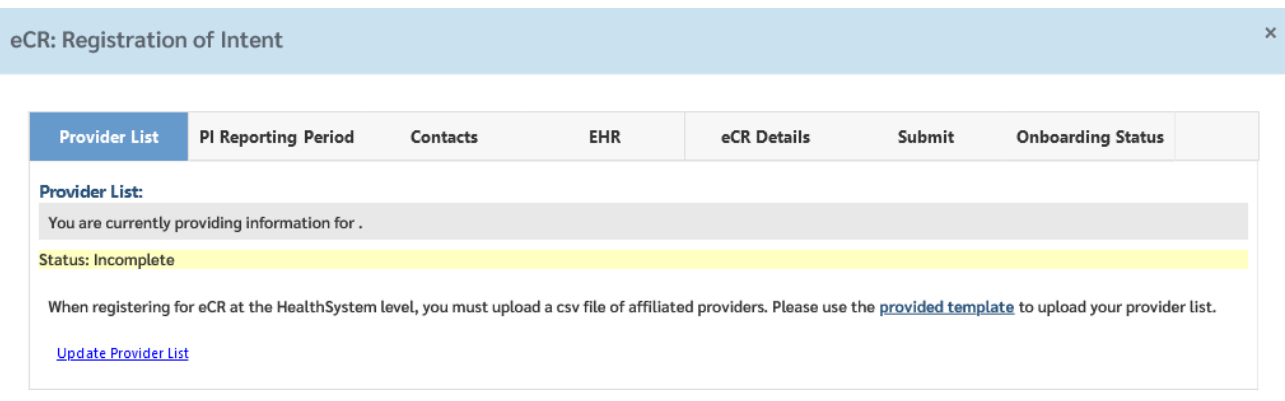

### <span id="page-11-0"></span>**Sample eCR Registration (Hospital Example)**

Click on Registration Incomplete to register for eCR for Hospital ABC. This will open the registration tabs shown in the following screenshots.

By default, each tab in the registration will have a status of incomplete. Click on the Edit link to enter information for that tab. You can save your work and return later to complete your registration.

- The tab shows the selected provider with a grey background.
- Informational messages are displayed in the yellow background.
- Required fields are designated with a red asterisk. Users can save their registration and return if they do not know the answer to a required question on all tabs except the Contact tabs. All required information must be provided for a contact for that contact to be saved.
- If a user clicks on another tab without saving information on their current tab, they will be shown a warning message.

|                                                                                                    | eCR                |   | <b>ELR</b>               | <b>NCIR</b> |                    |   |                 |             |          |           |          |       |                            |        |  |
|----------------------------------------------------------------------------------------------------|--------------------|---|--------------------------|-------------|--------------------|---|-----------------|-------------|----------|-----------|----------|-------|----------------------------|--------|--|
| . eCR accepts registrations for a Health System / Healthcare Organization, Hospital, Eligible Clinician Practice / Facility, or Individual Eligible Clinician (providers in private practice only).<br>. Registration information / answers provided must be the same for the selected level.                                                                                                    |                    |   |                          |             |                    |   |                 |             |          |           |          |       |                            |        |  |
| <b>Hospital</b><br>Health System / Healthcare Organization<br><b>Eligible Clinician Practice</b><br><b>Eligible Clinician</b>                                                                                                    |                    |   |                          |             |                    |   |                 |             |          |           |          |       |                            |        |  |
| eCR Hospitals                                                                                                    |                    |   |                          |             |                    |   |                 |             |          |           |          |       |                            |        |  |
| . New Registration: Click + New Registration above the table to start new registration.<br>• Edit Provider Information: Click $\nearrow$ in the table to edit provider information.<br>• Click on Status to view, edit or update registration information<br>Number of Total Records: 1 (Note: If you have search filters applied to the table, please view the number of filtered records at the bottom of the table.) |                    |   |                          |             |                    |   |                 |             |          |           |          |       |                            |        |  |
|                                                                                                    | + New Registration |   | <b>Clear All Filters</b> |             | Q Tablewide Search |   |                 |             |          |           |          |       |                            |        |  |
|                                                                                                    | <b>NPI</b>         | Y | Hospital Name            |             | Hospital CLIA #    | ▼ | Street Address  |             | City     |           | State    | ▼     | ZIP                        | Status |  |
|                                                                                                    | Q                  |   | $\alpha$                 |             | $\alpha$           | Q |                 |             | $\alpha$ |           | $\alpha$ |       | $\alpha$                   |        |  |
|                                                                                                    | 1234567891         |   | Hospital ABC             |             | 1234567891         |   | 123 Main Street | Chapel Hill |          | <b>NC</b> |          | 27517 | Registration<br>Incomplete |        |  |
|                                                                                                    |                    |   |                          |             |                    |   |                 |             |          |           |          |       |                            |        |  |

<span id="page-11-2"></span>*Figure 11: eCR Sample Registration for a Hospital*

<span id="page-12-0"></span>*Figure 12: eCR Reporting Period Registration Question*

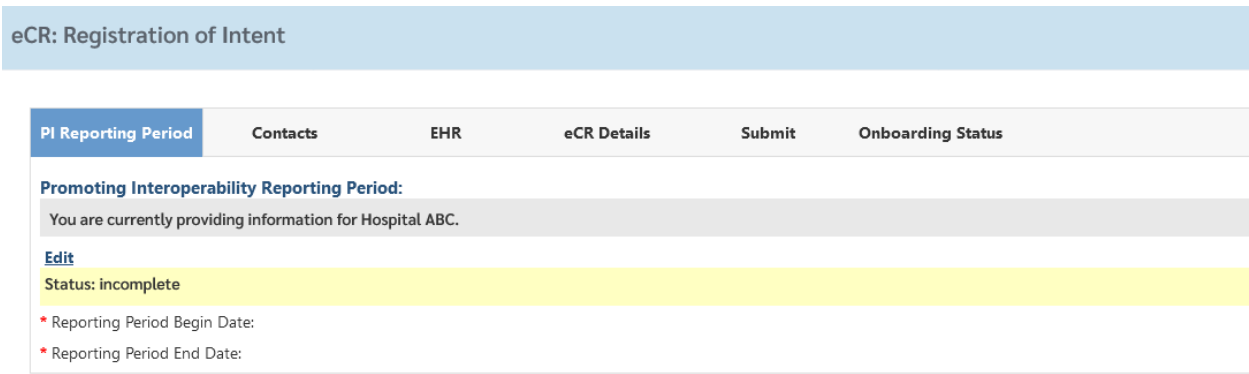

#### <span id="page-12-1"></span>*Figure 13: eCR Contacts Registration Questions*

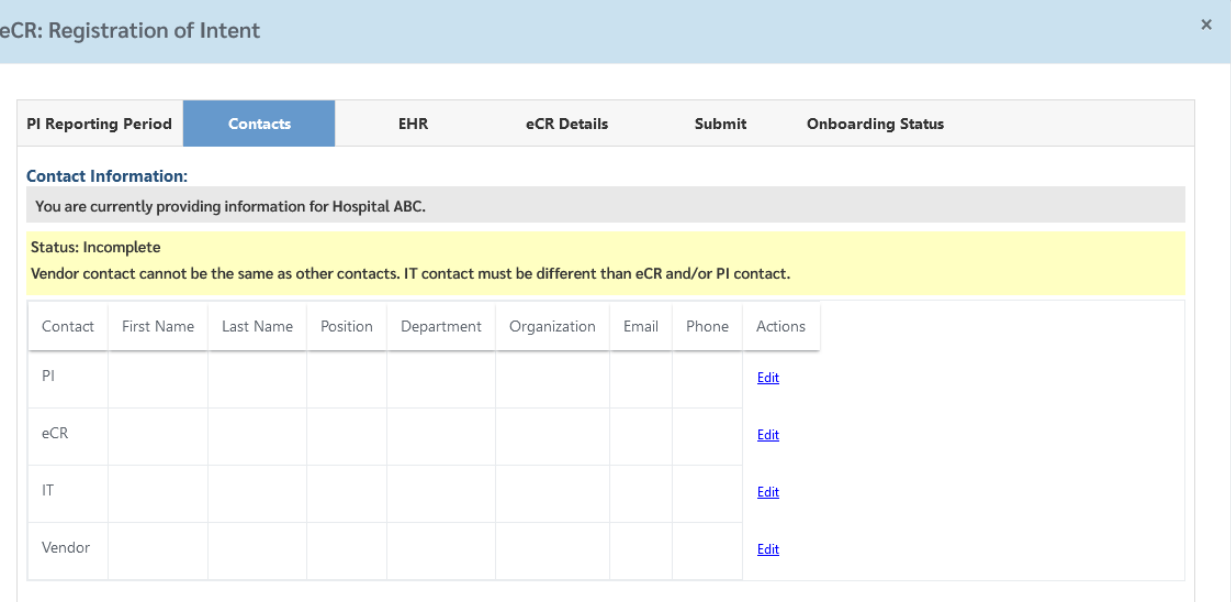

#### <span id="page-13-0"></span>*Figure 14: eCR EHR Registration Questions*

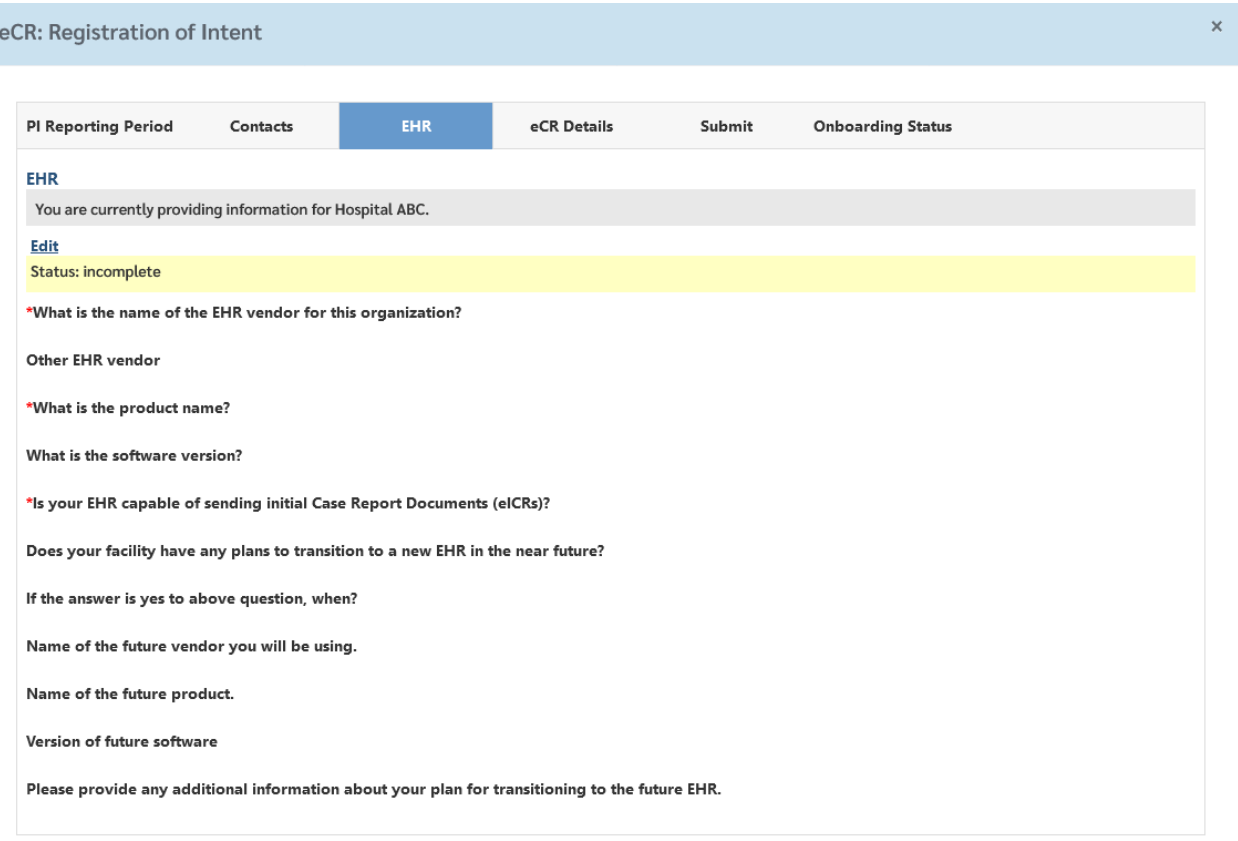

<span id="page-13-1"></span>*Figure 15: eCR Details Registration Questions*

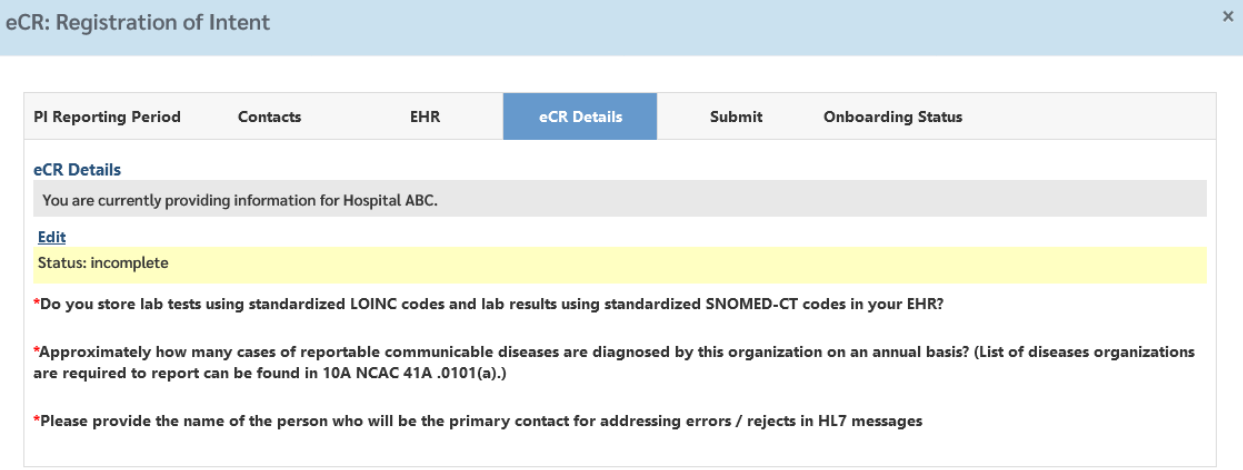

The submit tab will inform you of incomplete sections (Figure 16). When all sections are complete follow the steps on this tab to submit your registration (Figure 17).

<span id="page-14-1"></span>*Figure 16: eCR submit tab showing incomplete registration sections*

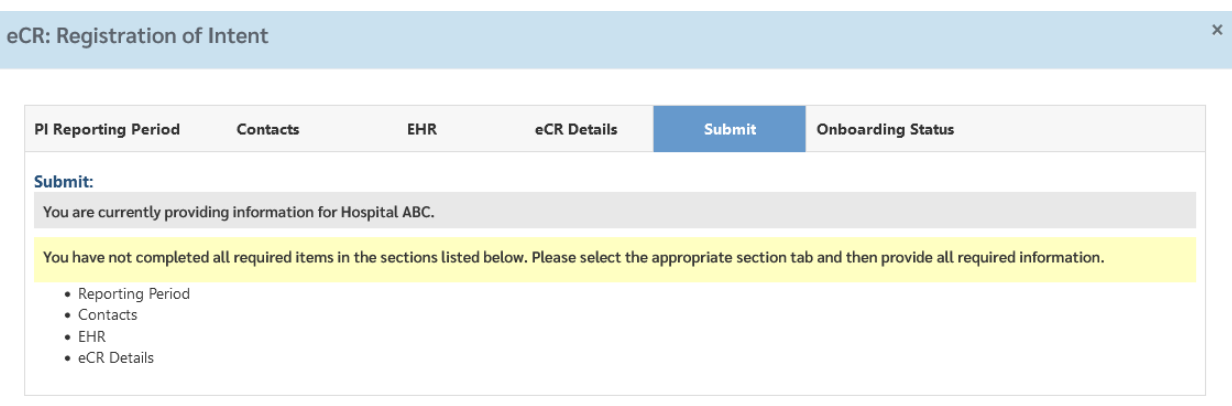

Additional guidance on the questions asked in the eCR registration process is available in Table 1.

<span id="page-14-0"></span>*Table 1: eCR Registration Guidance*

| <b>Registration Questions</b>                                                                                                    | Description                                                                                                    | <b>Allowable Answers &amp;</b><br><b>Formats (where</b><br>applicable) |  |  |  |  |  |  |  |  |
|----------------------------------------------------------------------------------------------------|----------------------------------------------------------------------------------------------------|------------------------------------------------------------------------|--|--|--|--|--|--|--|--|
| <b>Promoting Interoperability Information</b>                                                                                                    |                                                                                                    |                                                                        |  |  |  |  |  |  |  |  |
| Reporting Period Begin &<br><b>End Dates</b>                                                                                                    | The date this provider intends to<br>start and end their reporting<br>period. If the exact dates are not<br>known, please provide the best<br>estimate.                                        | MM/DD/YYYY                                                             |  |  |  |  |  |  |  |  |
|                                                                                                    | <b>Contact Information</b>                                                                                                    |                                                                        |  |  |  |  |  |  |  |  |
| Promoting Interoperability<br><b>Contact Person</b><br><b>First Name</b><br>$\bullet$<br>Last Name<br>Position<br>Department<br>Organization<br>Phone<br>Email | Please provide the contact<br>information for the primary<br>Promoting Interoperability<br>contact person for this provider.                                                                   | Free text                                                              |  |  |  |  |  |  |  |  |
| eCR Contact<br><b>First Name</b><br>$\bullet$<br>Last Name<br>Position<br>Department<br>Organization<br>Phone<br>Email                                         | Please provide the contact<br>information for the primary eCR<br>contact for this provider. This<br>person should have a general<br>knowledge of reportable disease<br>reporting requirements. | Free text                                                              |  |  |  |  |  |  |  |  |

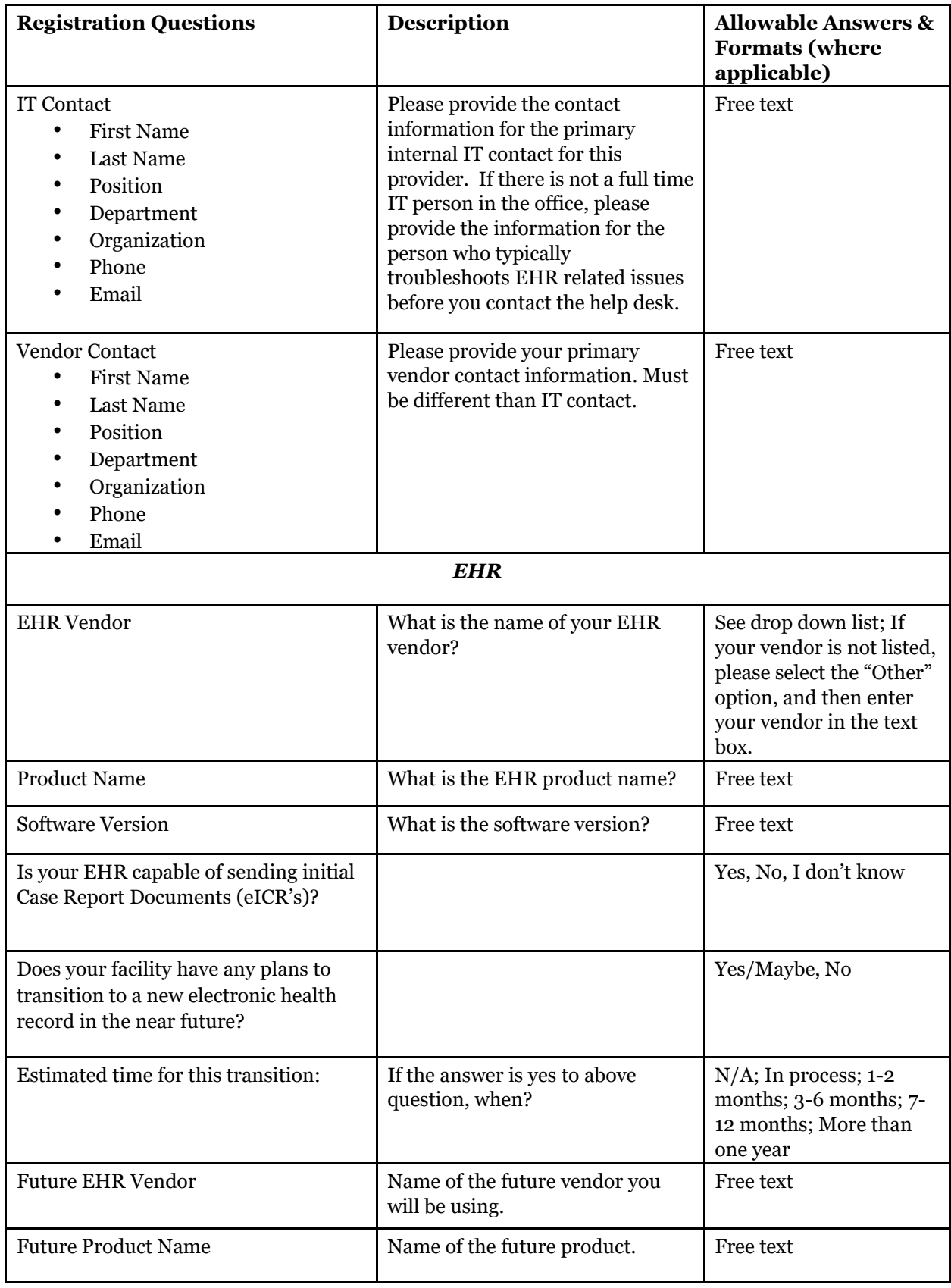

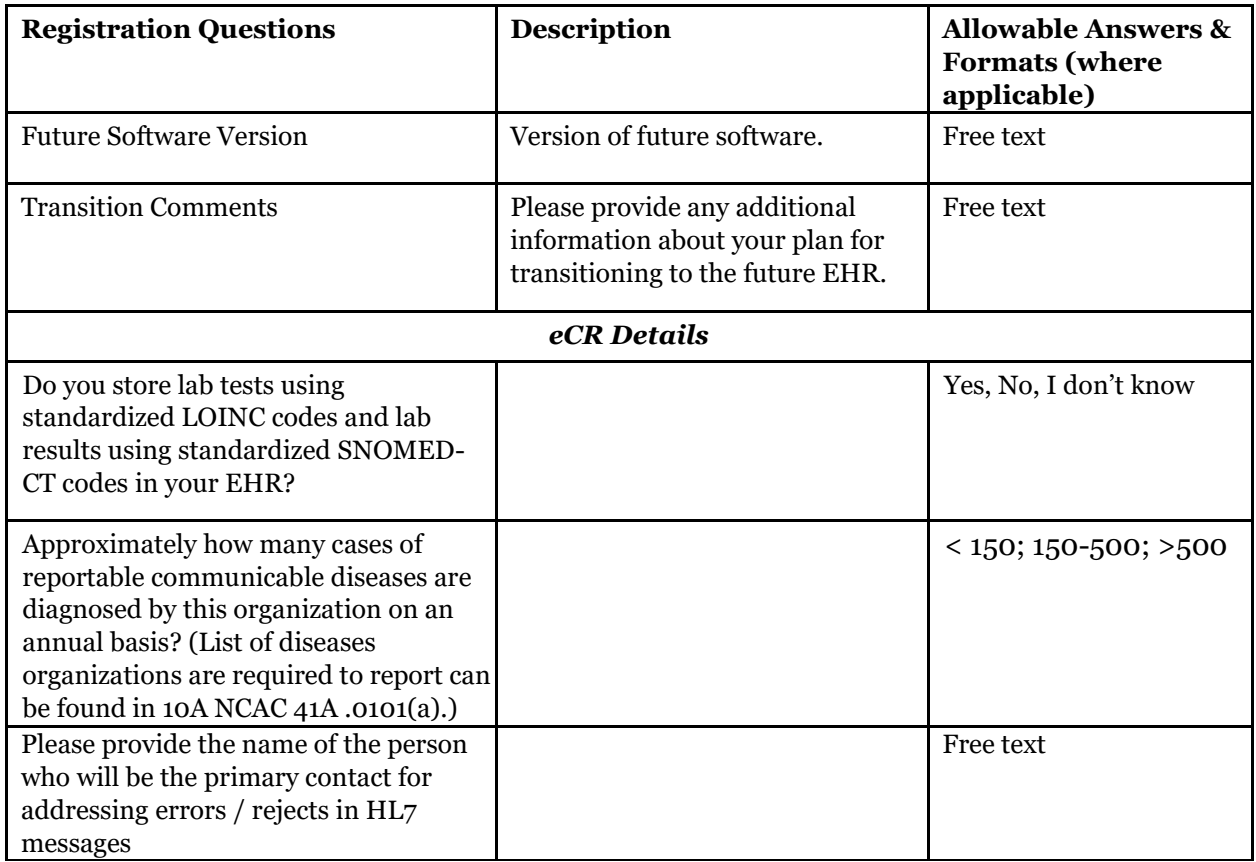

### <span id="page-16-0"></span>**Completing the eCR Registration Process**

To complete the registration process, you must click on the Submit tab, certify your registration information, and click on the submit button. The PI contact will receive an email confirmation.

<span id="page-16-1"></span>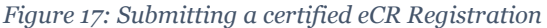

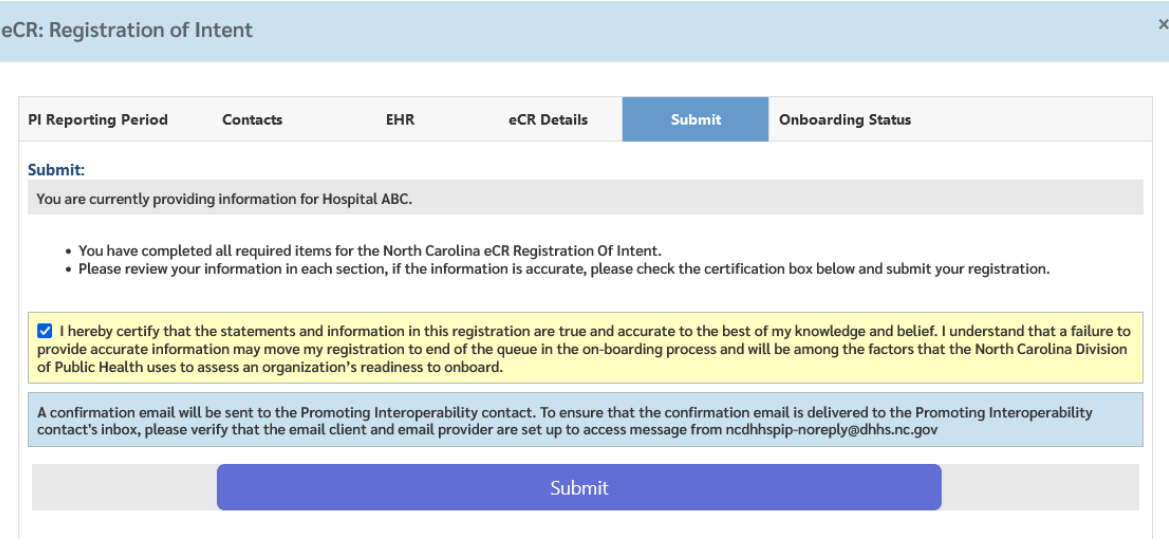

<span id="page-17-2"></span>*Figure 18: Email confirmation of completed registration for eCR*

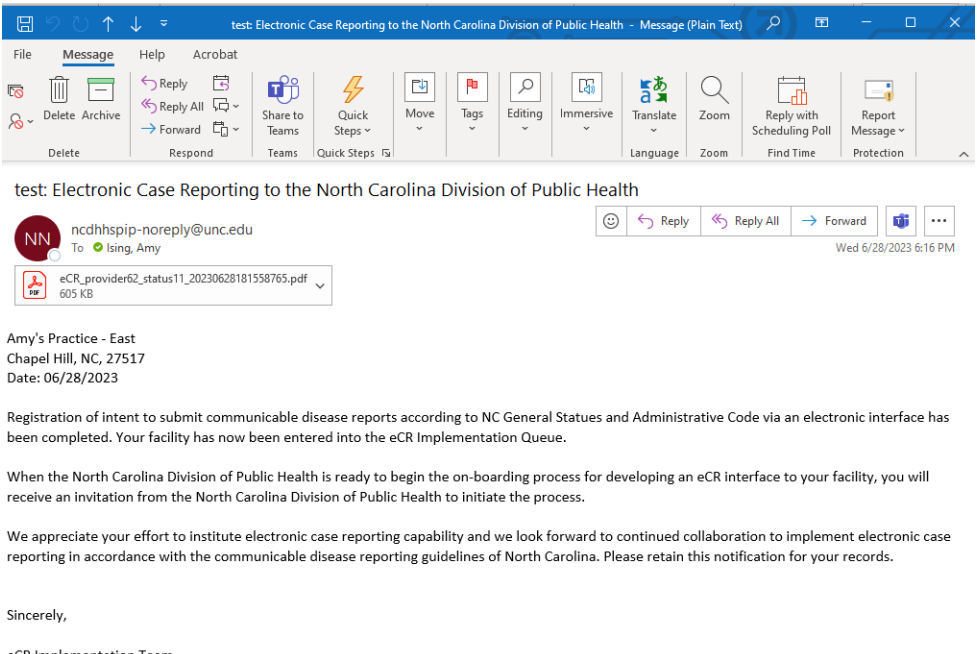

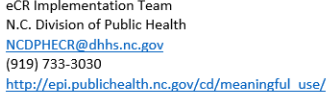

## <span id="page-17-0"></span>**ELR Registration of Intent**

The Registration of Intent process for the Electronic Laboratory Reporting asks for the following information:

- General Promoting Interoperability status information
- Contact information for the provider's Promoting Interoperability contact person, primary contact for electronic reportable disease lab reporting, internal IT contact, and LIS vendor contact
- Information about the laboratory information system that will be used to transmit reportable lab data
- Information specific to ELR that will be used to inform the onboarding process

## <span id="page-17-1"></span>**ELR Provider Identification**

NC PIP for ELR allows users to register an entire health system / healthcare organization, or an individual hospital. Select the provider type and then click on the New Registration link to get started. Registrations for health systems / healthcare organizations require users to upload a csv file of affiliated providers. See the next section for more information.

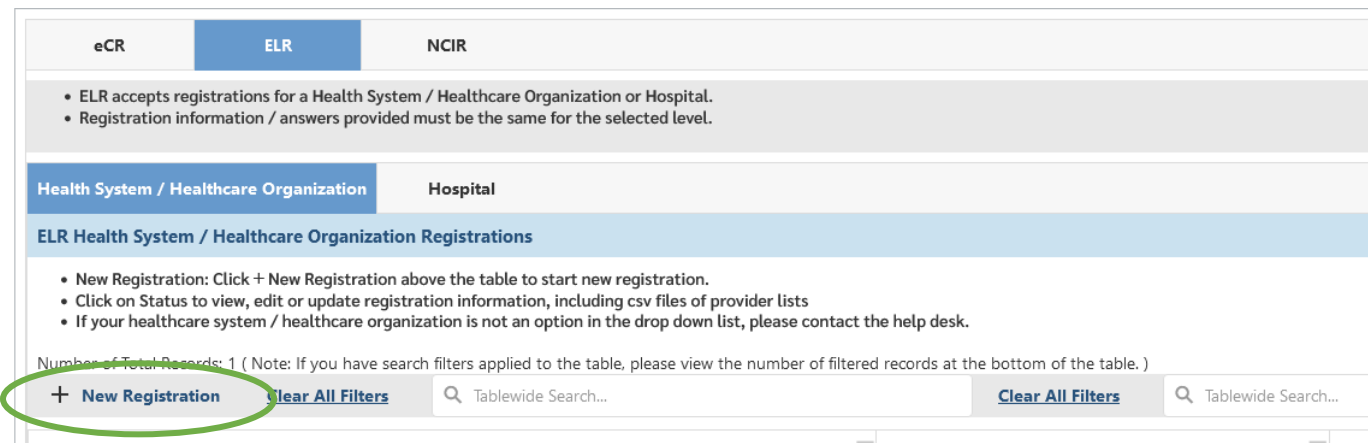

• Health System / Healthcare Organization: Select the appropriate health system / healthcare organization from the drop-down menu and click on the save button. Note: when you select this option for ELR you will also need to upload a provider list of affiliated hospitals participating in ELR (more information available in the next section).

<span id="page-19-0"></span>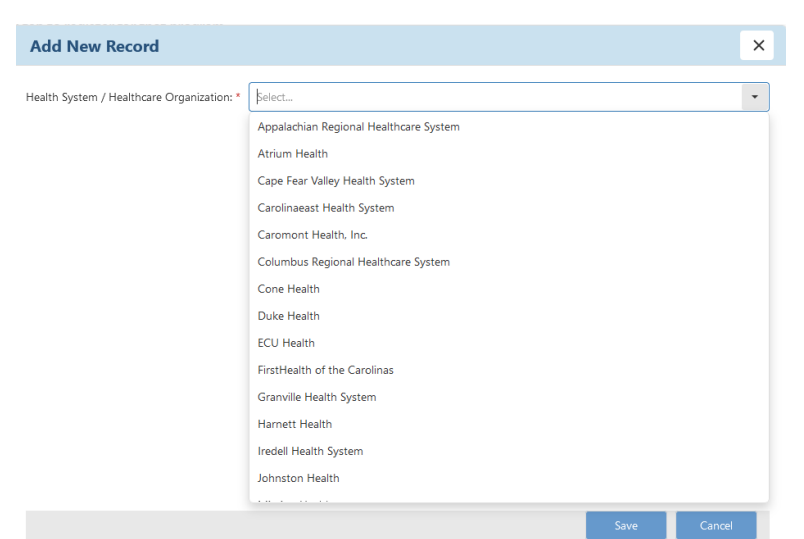

*Figure 19: ELR selection of Health System / Healthcare Organization*

• Hospital: Enter the NPI, Hospital Name, Hospital CLIA #, Street Address, City, State, ZIP and then click on the Save button.

<span id="page-19-1"></span>*Figure 20: ELR Selection of Hospital*

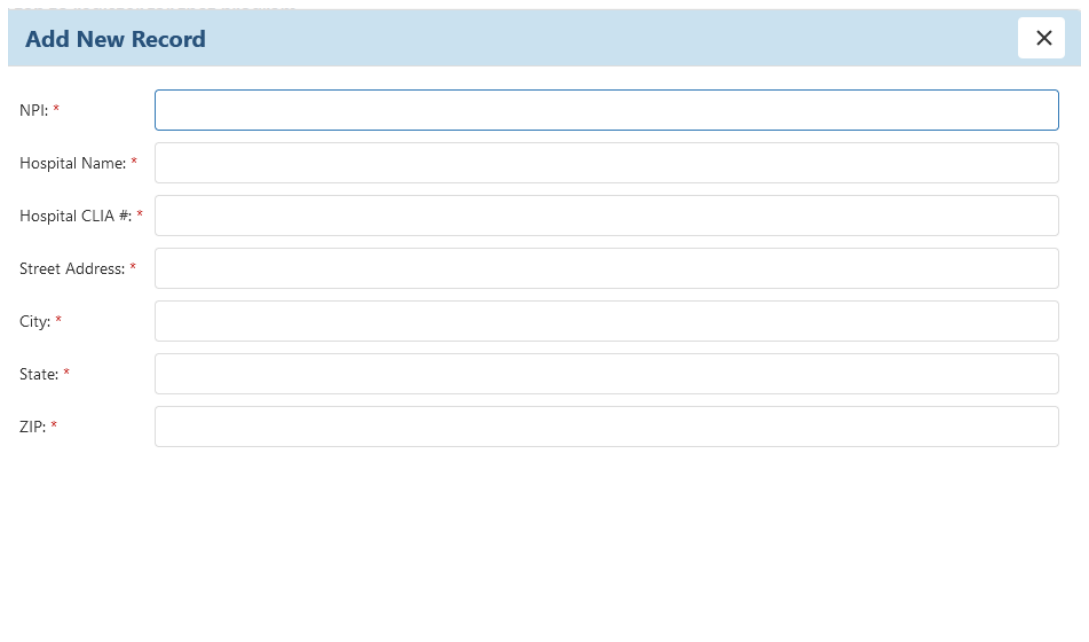

### <span id="page-20-0"></span>**Provider is already registered notification**

If a provider has already been registered by another user, you will see a notification to this effect and you will be not able to register that provider. Check your data entry to make sure that the provider information is correct. If it is, please contact the help desk for more information and next steps.

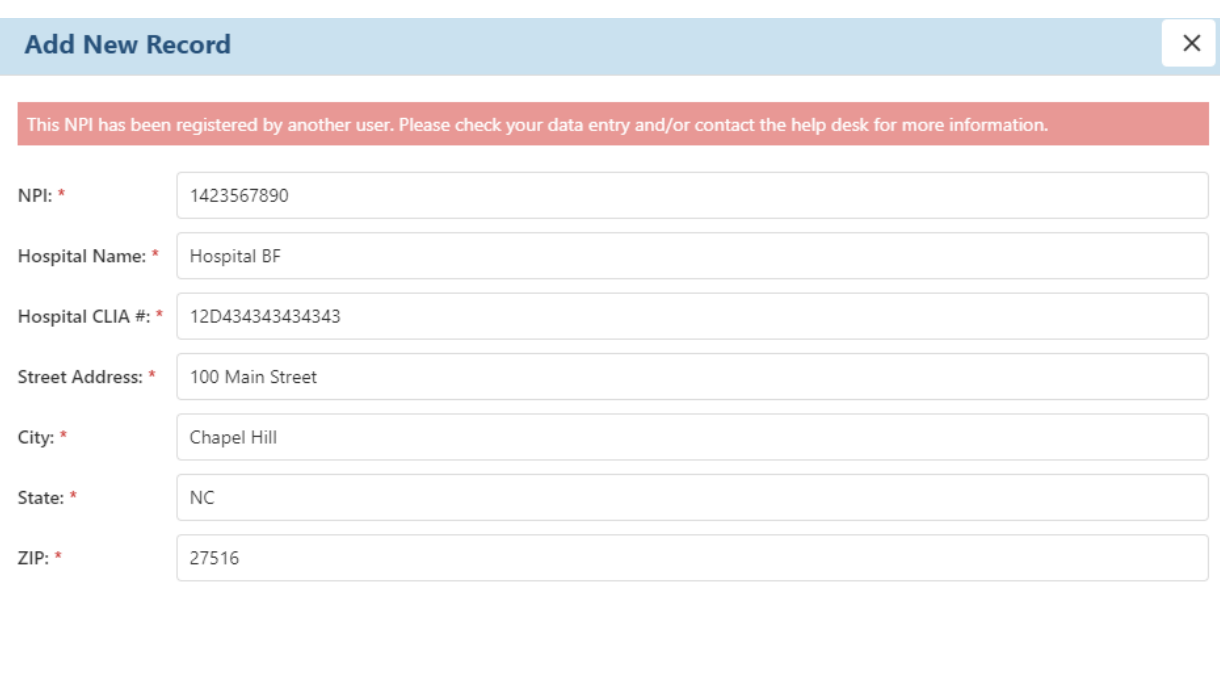

<span id="page-20-2"></span>*Figure 21: Provider is already registered by another user*

#### Save Cancel

### <span id="page-20-1"></span>**ELR Provider List Upload for health system / healthcare organizations**

In the screenshot below, the user has selected the *Caromont Health, Inc*. health system. Note: this is not an actual registration and is included for demonstration purposes only.

- Click on the template link to download the csv file.
- Add the required information about the hospitals in your health system that will be participating in ELR.
- Use the Update Provider List link in the Provider List tab to upload your csv file.

<span id="page-21-0"></span>*Figure 22: ELR Provider List Tab for Health Systems / Healthcare Organizations*

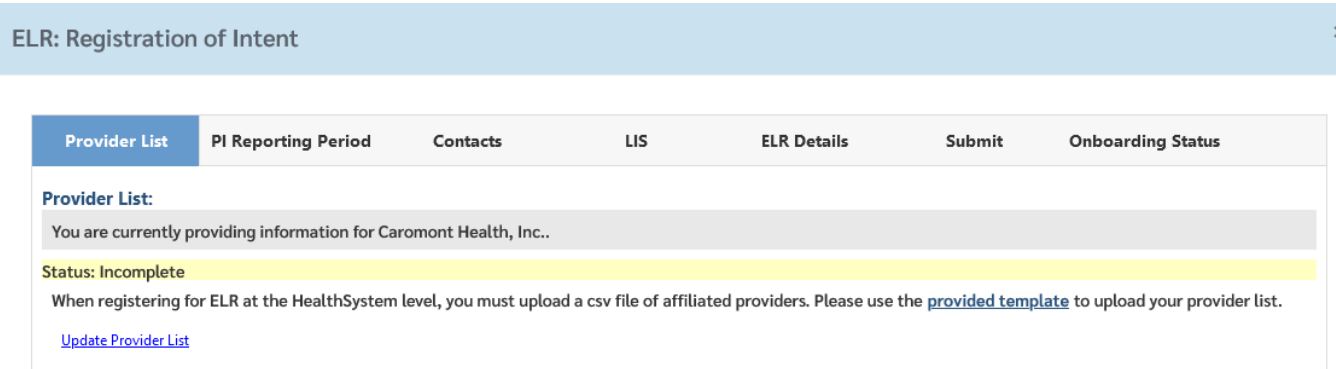

ELR registration tabs have the same functionality as those for eCR, with questions specific to ELR. Completed sections will appear with a Status: Complete as shown in the screenshot below.

<span id="page-21-1"></span>*Figure 23: Completed ELR Promoting Interoperability Reporting Period Section*

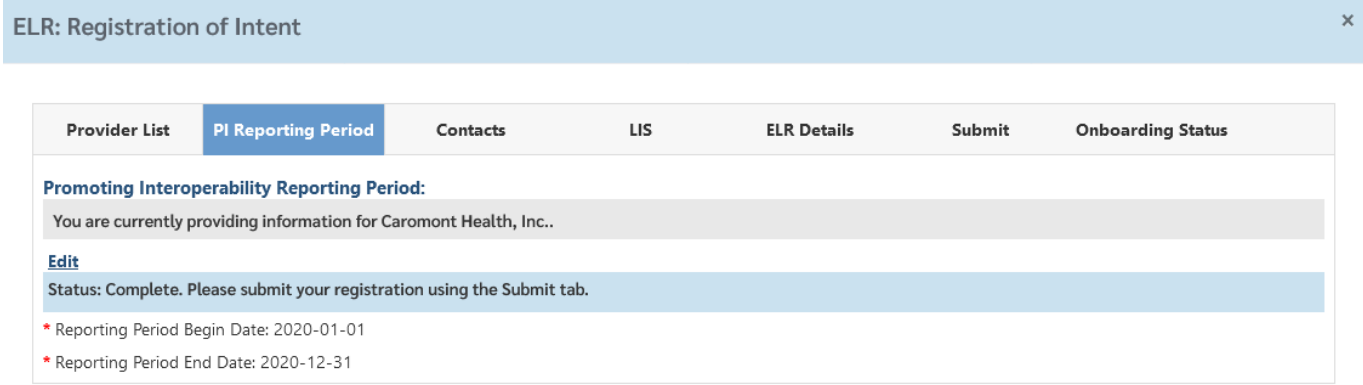

#### <span id="page-22-0"></span>*Figure 24: ELR Contacts Registration Section*

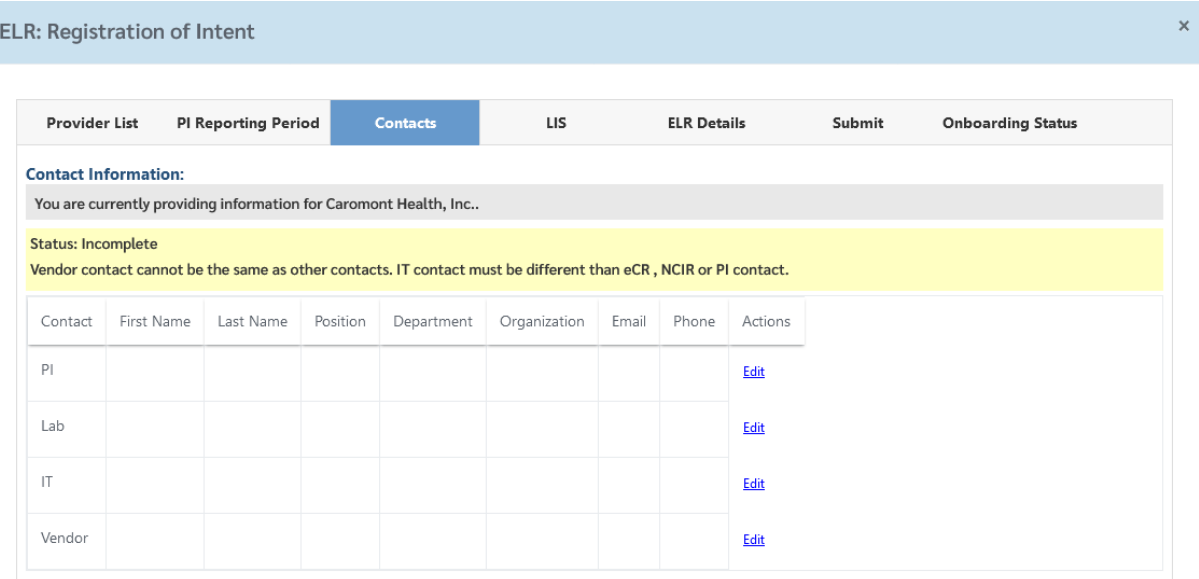

### <span id="page-22-1"></span>*Figure 25: ELR LIS Registration Section*

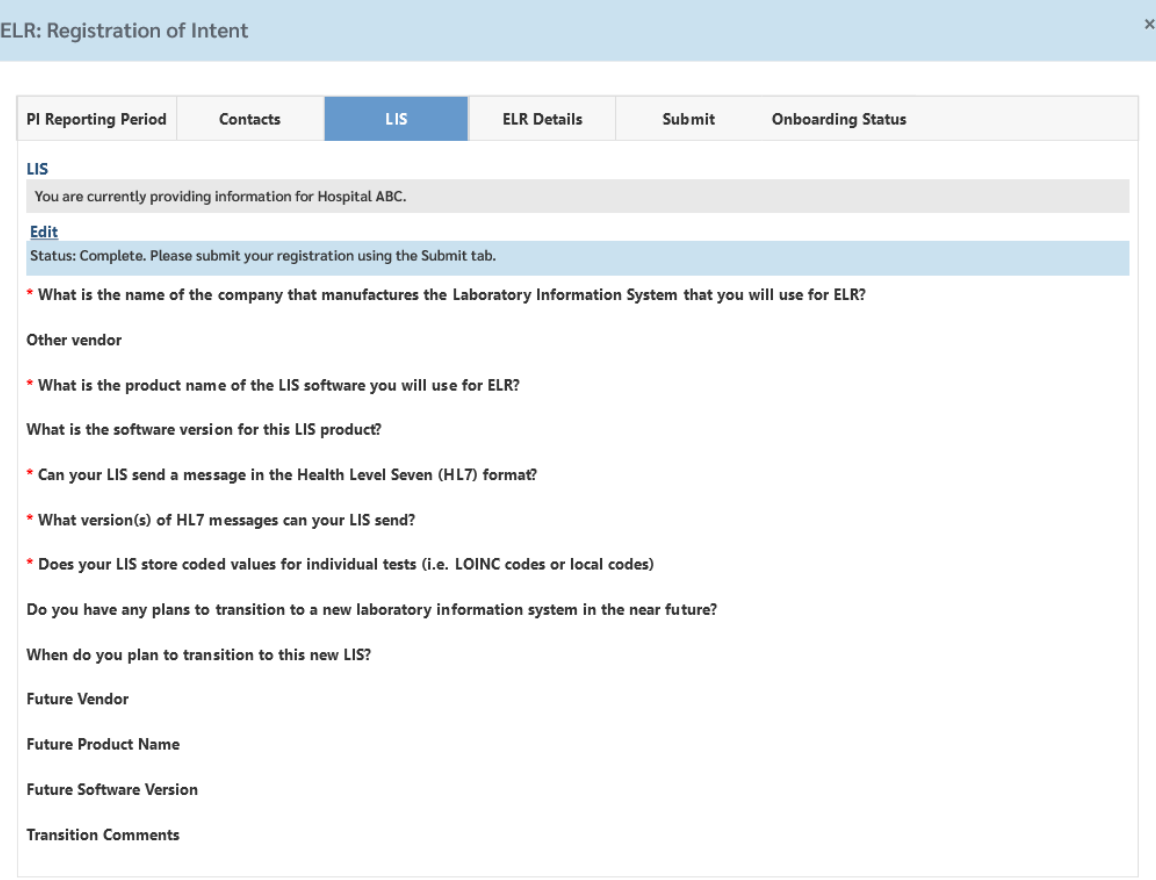

<span id="page-23-1"></span>*Figure 26: ELR LIS Details Registration Section*

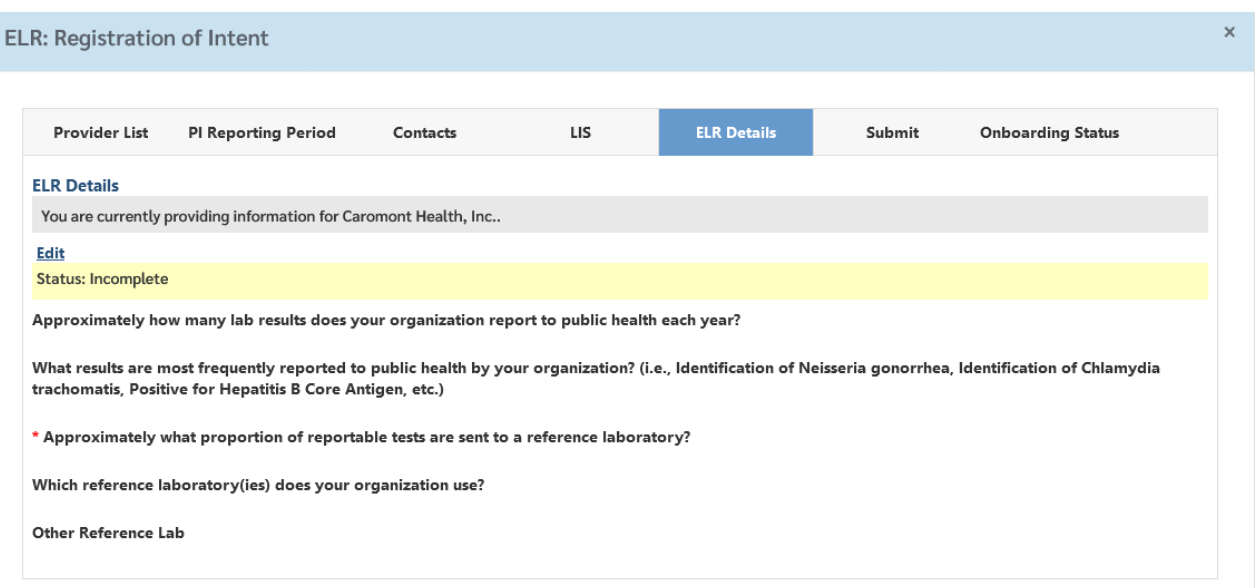

Additional guidance on the questions asked in the ELR registration process is available Table 2.

<span id="page-23-0"></span>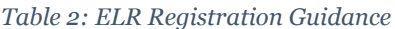

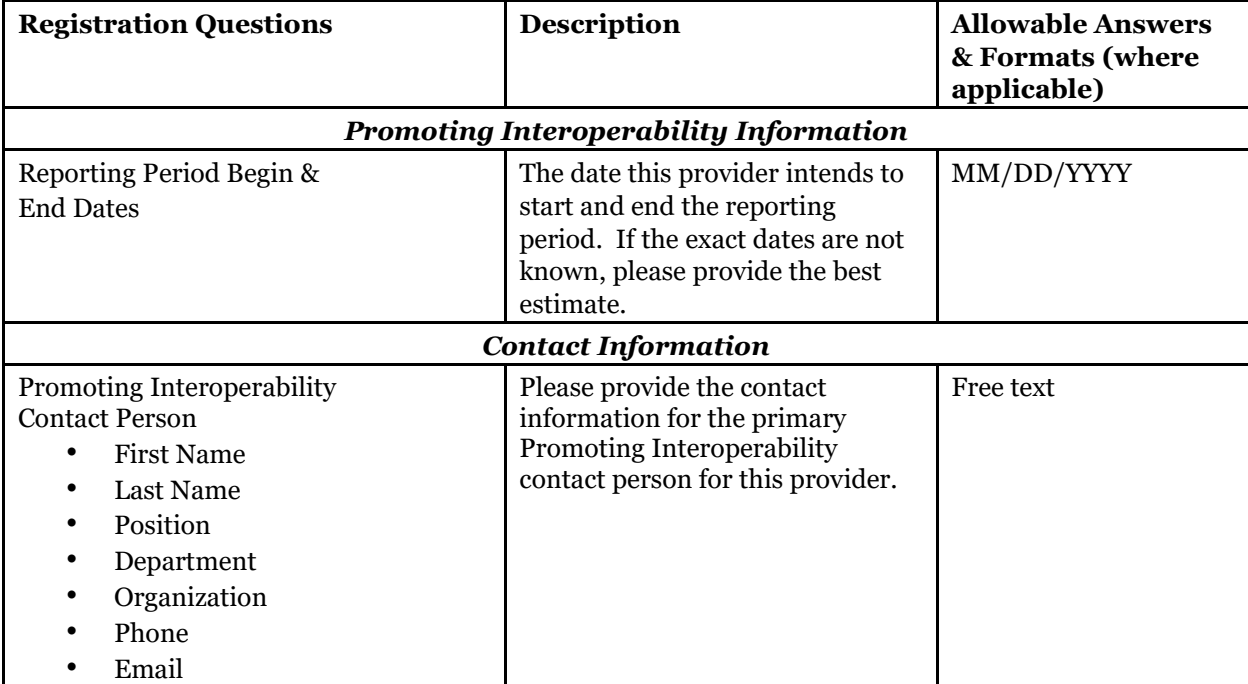

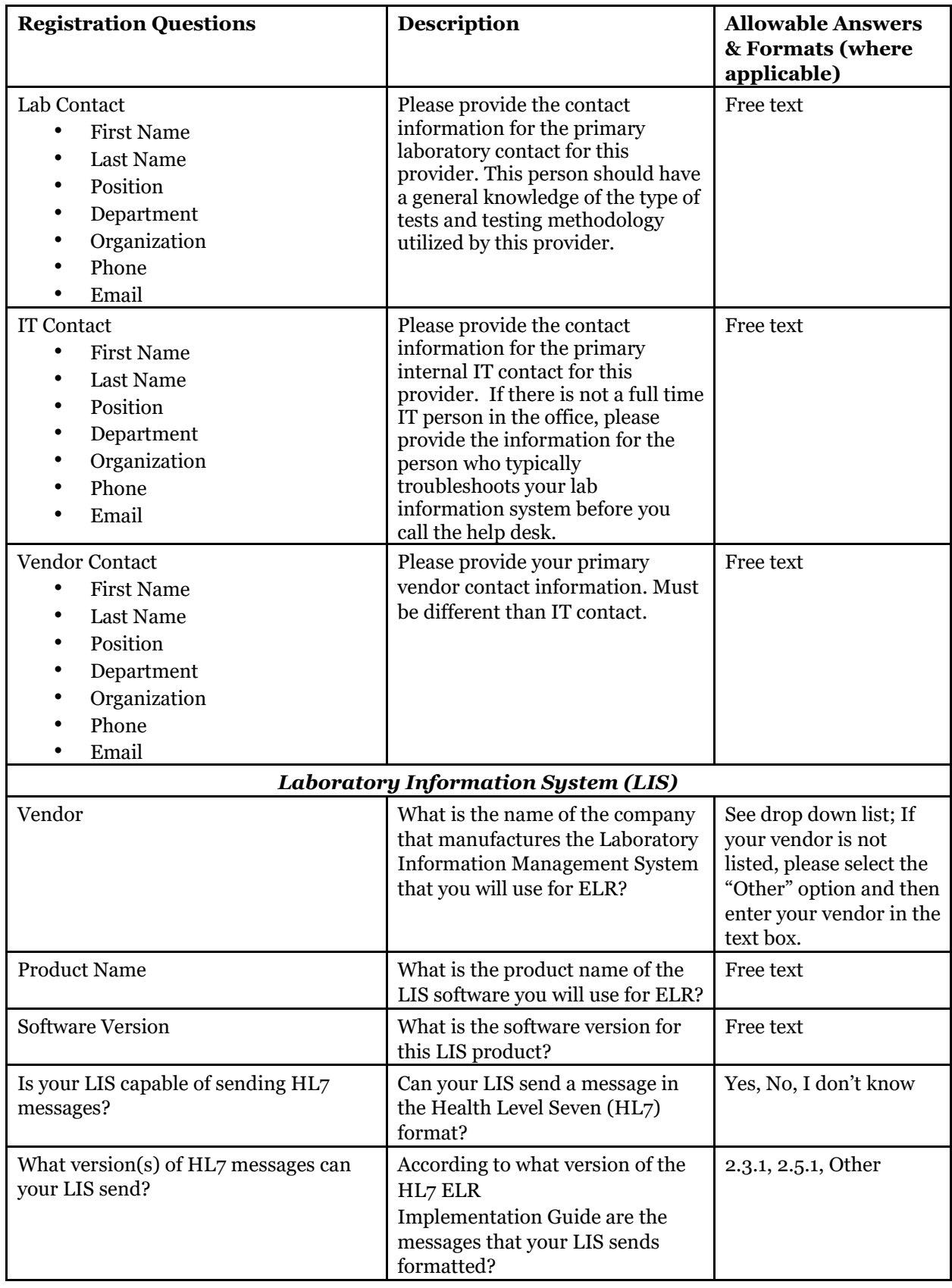

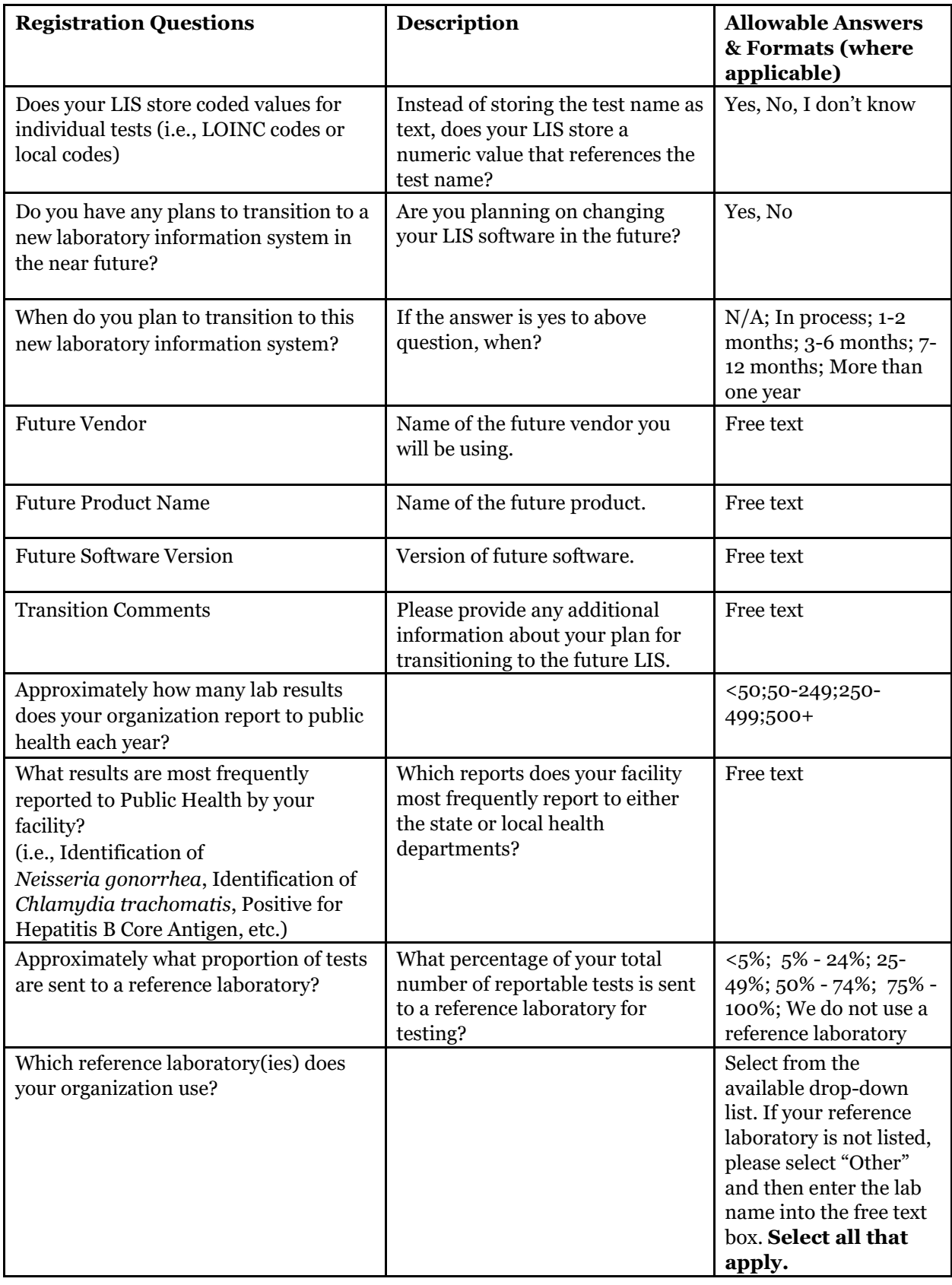

### <span id="page-26-0"></span>**Completing the ELR Registration Process**

To complete the registration process, you must click on the Submit tab, certify your registration information, and click on the submit button. The PI contact will receive an email confirmation.

<span id="page-26-1"></span>*Figure 27: Submitting a certified ELR Registration*

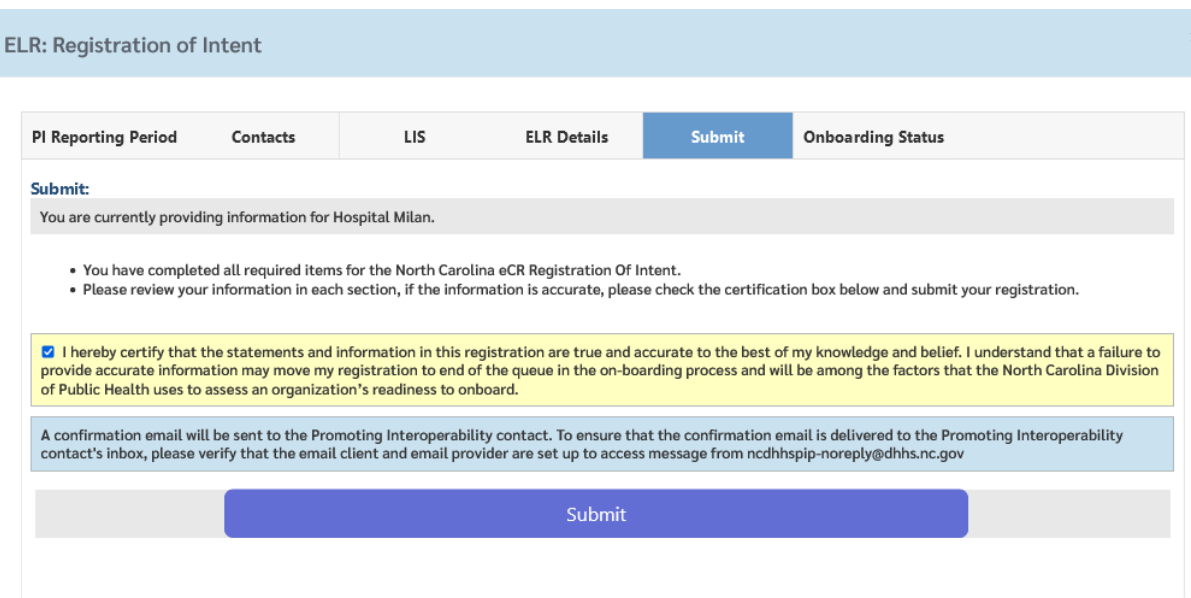

<span id="page-26-2"></span>*Figure 28: Sample Confirmation of Registration Submission*

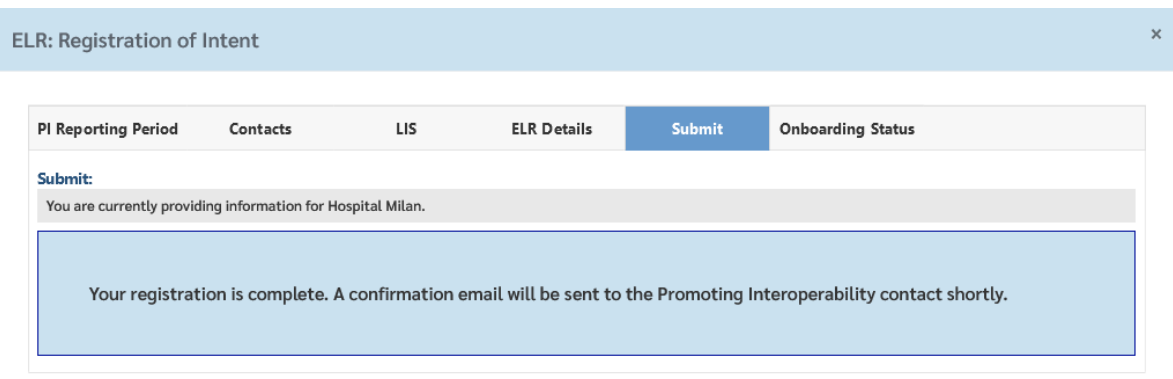

#### <span id="page-27-0"></span>*Figure 29: Sample ELR Registration Complete Email Confirmation*

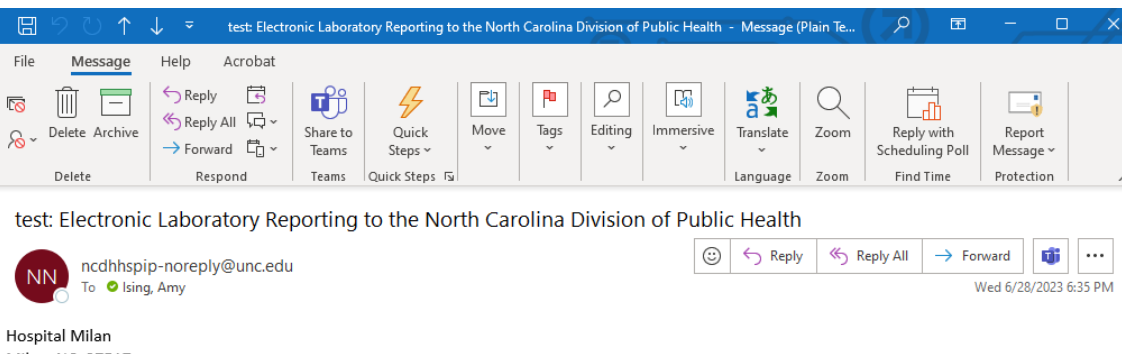

Milan, NC, 27517 Date: 06/28/2023

Registration of intent to submit laboratory reporting data according to NC General Statues and Administrative Code via an electronic interface has been completed. Your facility has now been entered into the ELR Implementation Queue.

When the North Carolina Division of Public Health is ready to begin the on-boarding process for developing an ELR interface to your facility, you will receive an invitation from the North Carolina Division of Public Health to initiate the process.

The North Carolina Division of Public Health appreciates your effort to institute electronic lab reporting capability and we look forward to continued collaboration to implement electronic laboratory reporting in accordance with the communicable disease reporting guidelines of North Carolina. Please retain this notification for your records.

#### Next Steps:

Please review the N.C. Division of Public Health Electronic Laboratory Reporting (ELR) checklist, which can be found here: http://epi.ncpublichealth.info/cd/meaningful use/checklist.html.

Thanks,

**ELR Implementation Team** N.C. Division of Public Health NCDPHMU@dhhs.nc.gov (919) 733-3030 http://epi.publichealth.nc.gov/cd/meaningful\_use/

# <span id="page-28-0"></span>**NCIR Registration of Intent**

The Registration of Intent process for the North Carolina Immunization Registry asks for the following information:

- General Promoting Interoperability status information
- Contact information for the provider's Promoting Interoperability contact person, primary contact for immunization registry reporting, internal IT contact, and EHR vendor contact
- Information about the EHR that will be used to exchange health information with NCIR
- Information specific to NCIR that will be used to inform the onboarding process

## <span id="page-28-1"></span>**NCIR Provider Identification**

The PIP allows NCIR registrations for Hospitals, Eligible Clinician Practices, and Eligible Clinicians.

• Hospital registrations require NPI, Hospital Name, CLIA #, Street Address, City, State, ZIP.

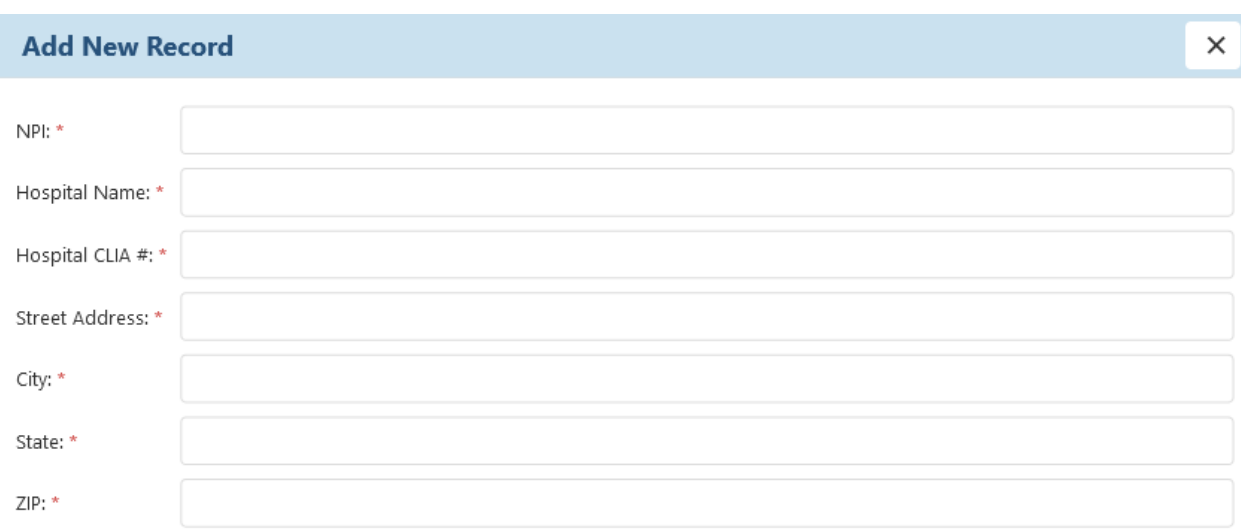

<span id="page-28-2"></span>*Figure 30: Hospital Registration for NCIR*

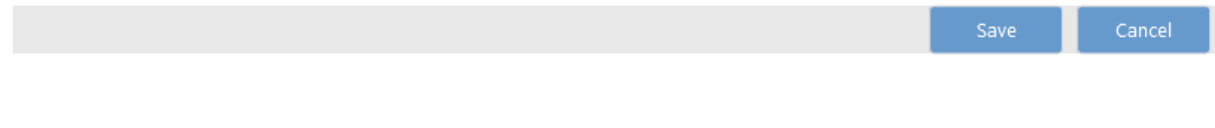

• Clinician Practice requires NPI, Practice Name, Practice Type, Street Address, City, State, ZIP. When this provider type is selected for NCIR, additional provider information must be uploaded as part of the registration process (see next section).

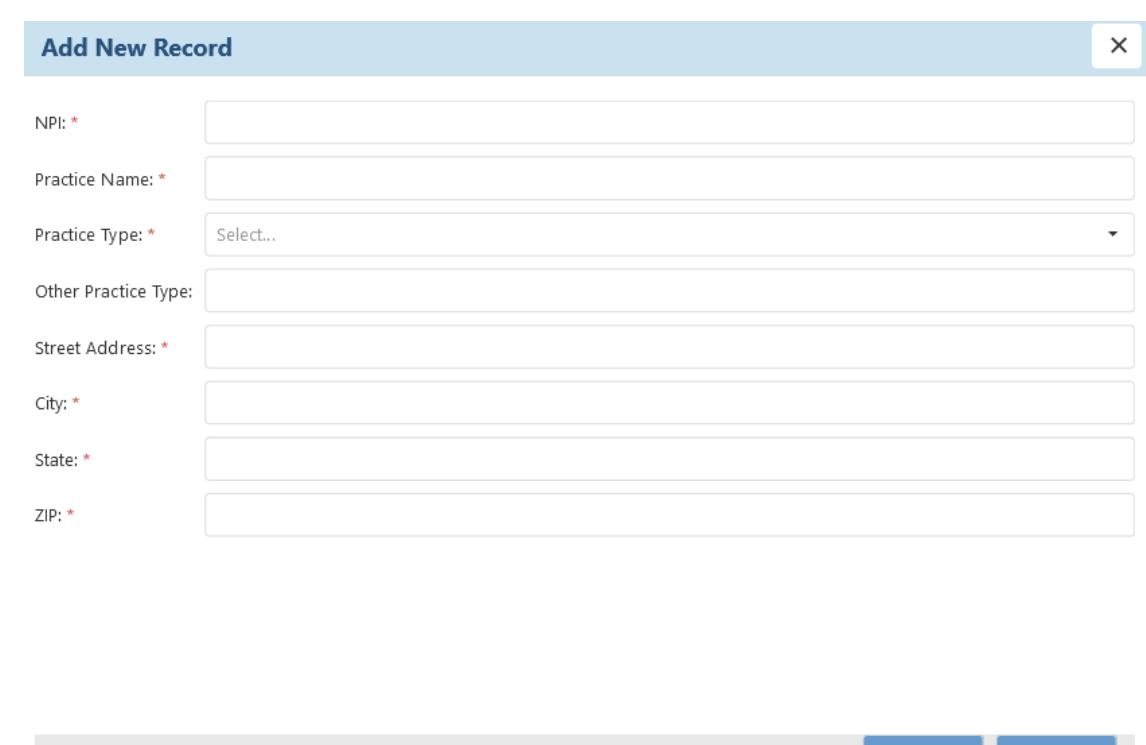

<span id="page-29-0"></span>*Figure 31: NCIR Clinician Practice Provider Identification*

• Eligible Clinician requires NPI, Clinician First and Last Name, Practice Type, Street Address, City, State, ZIP, Phone, Email. This option should be used for clinicians in private practice only. Clinicians part of a larger practice should be registered at the clinician practice level.

<span id="page-30-1"></span>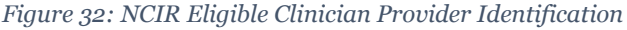

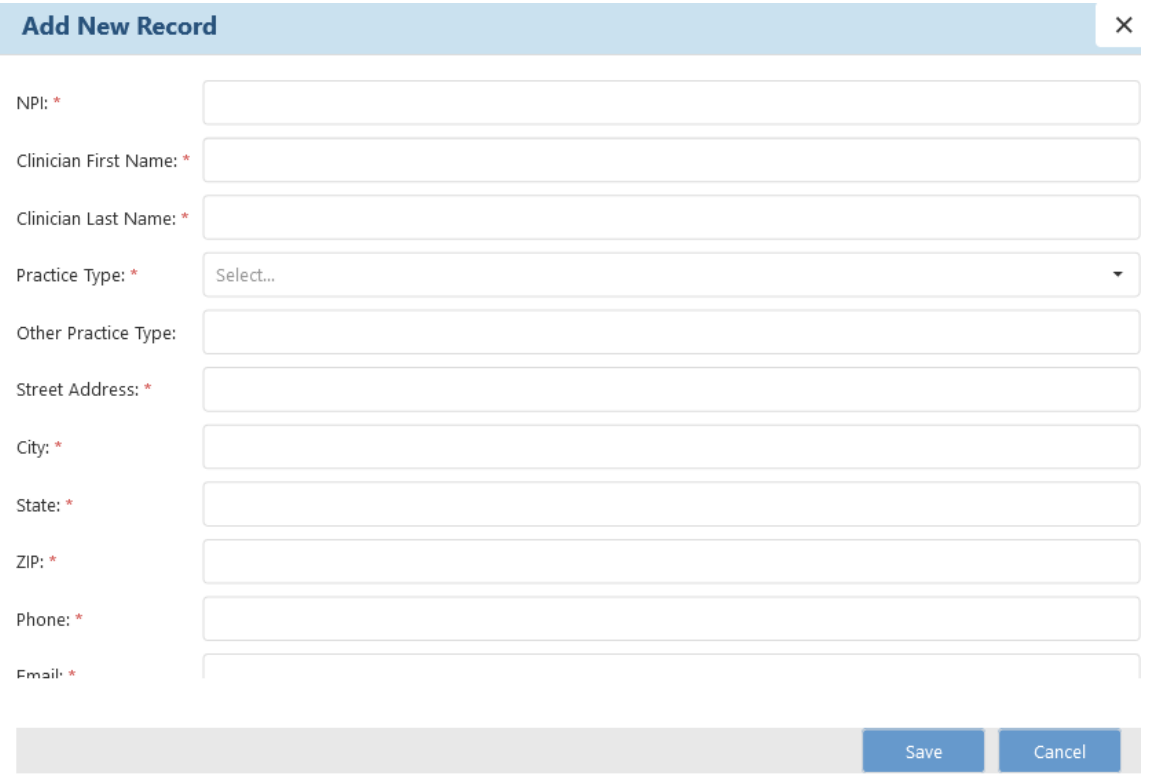

### <span id="page-30-0"></span>**Provider is already registered notification**

If a provider has already been registered by another user, you will see a notification to this effect and you will be not able to register that provider. Check your data entry to make sure that the provider information is correct. If it is, please contact the help desk for more information and next steps.

<span id="page-31-1"></span>*Figure 33: Provider is already registered by another user*

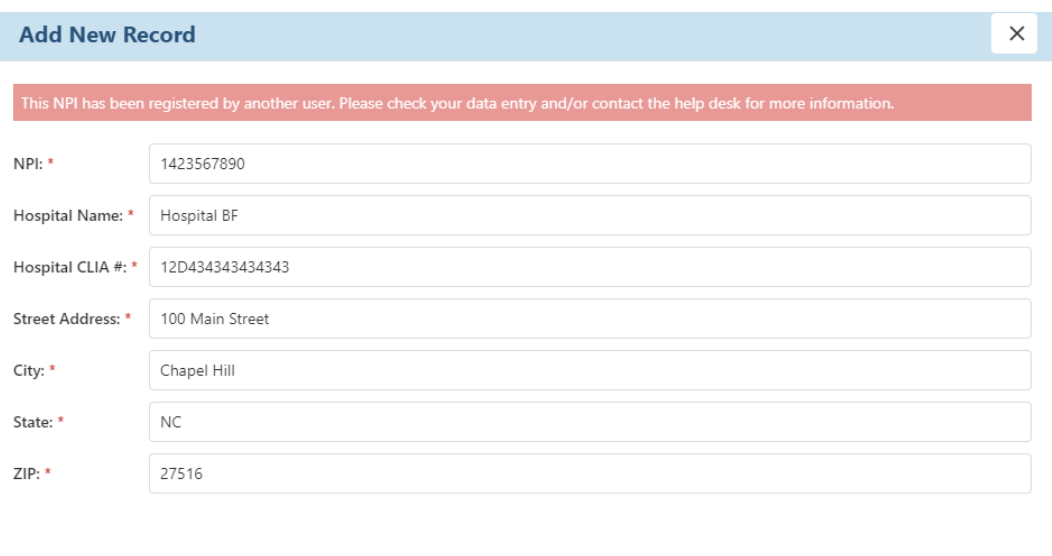

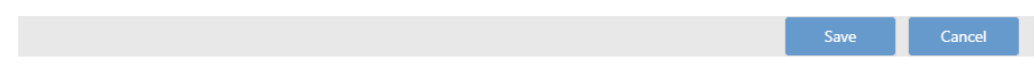

## <span id="page-31-0"></span>**NCIR Registration**

After identifying providers for NCIR registration, click on the Registration Incomplete link to provide required registration information.

<span id="page-31-2"></span>*Figure 34: NCIR Registration Table*

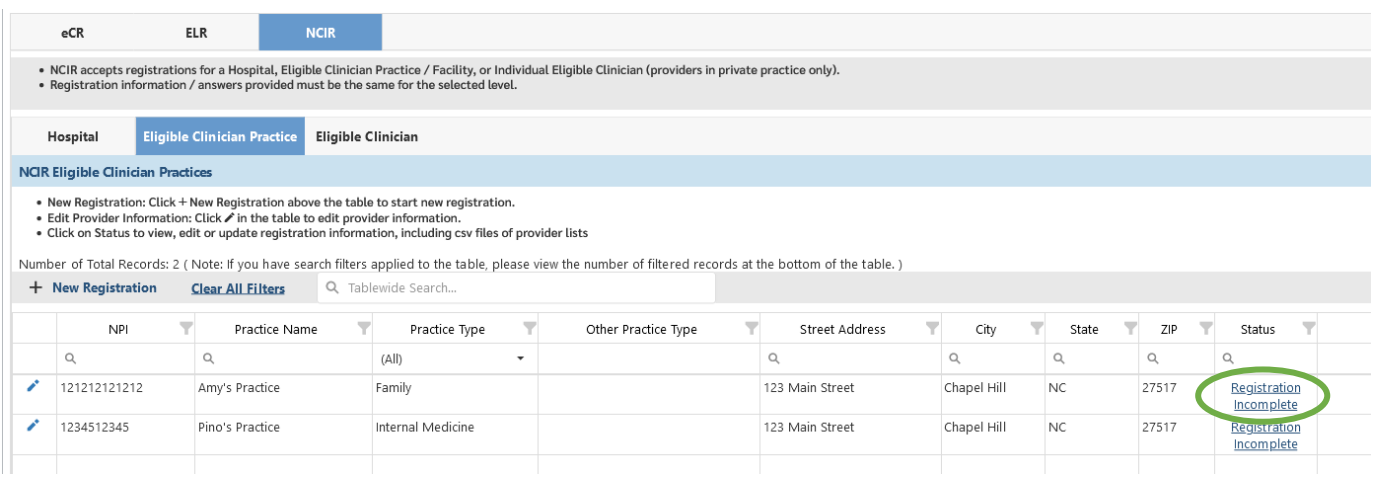

### <span id="page-32-0"></span>**Clinician Practice Provider List Upload**

When registering clinician practices for NCIR, users must upload a list of clinicians affiliated with that practice who will be participating in NCIR. After clicking on the Registration Incomplete link, affiliated providers can be uploaded on the Provider List tab.

- Use the provided template to provide required information for affiliated providers. Required information includes…
- Use the Update Provider List link to upload the csv file.

<span id="page-32-2"></span>*Figure 35: NCIR Provider List Tab for Clinician Practice Registrations*

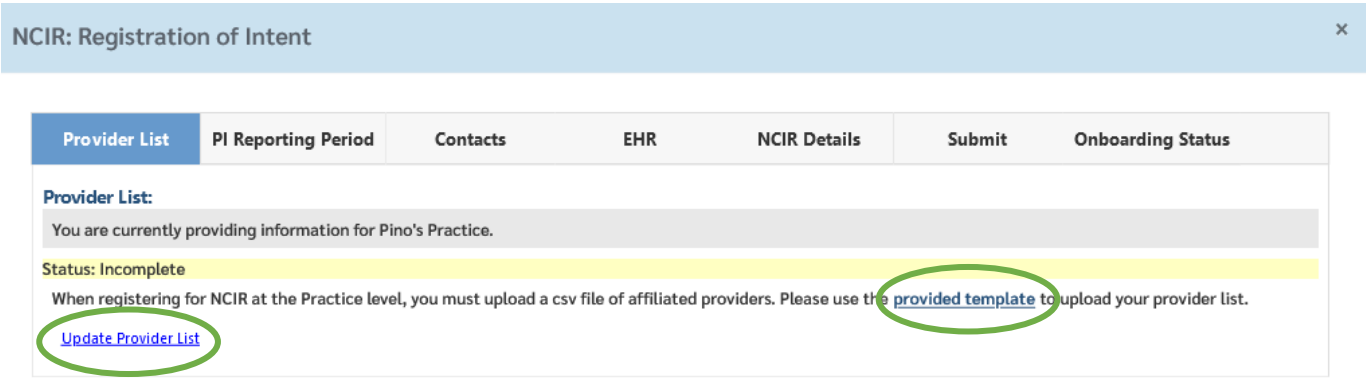

### <span id="page-32-1"></span>**NCIR Registration Questions**

NCIR questions are similar to those for eCR and ELR, with EHR and NCIR details customized for this public health program.

<span id="page-32-3"></span>*Figure 36: NCIR Promoting Interoperability Reporting Period Registration Questions*

|                                                                                      | $\times$<br>NCIR: Registration of Intent                                                                         |          |            |                     |        |                          |  |  |  |  |  |
|--------------------------------------------------------------------------------------|----------------------------------------------------------------------------------------------------|----------|------------|---------------------|--------|--------------------------|--|--|--|--|--|
|                                                                                      | <b>PI Reporting Period</b>                                                                                       | Contacts | <b>EHR</b> | <b>NCIR Details</b> | Submit | <b>Onboarding Status</b> |  |  |  |  |  |
|                                                                                      | <b>Promoting Interoperability Reporting Period:</b><br>You are currently providing information for Hospital ABC. |          |            |                     |        |                          |  |  |  |  |  |
|                                                                                      | Edit<br>Status: Complete. Please submit your registration using the Submit tab.                                  |          |            |                     |        |                          |  |  |  |  |  |
| * Reporting Period Begin Date: 2023-01-01<br>* Reporting Period End Date: 2023-12-31 |                                                                                                    |          |            |                     |        |                          |  |  |  |  |  |

#### <span id="page-33-0"></span>*Figure 37: NCIR Contacts Registration Questions*

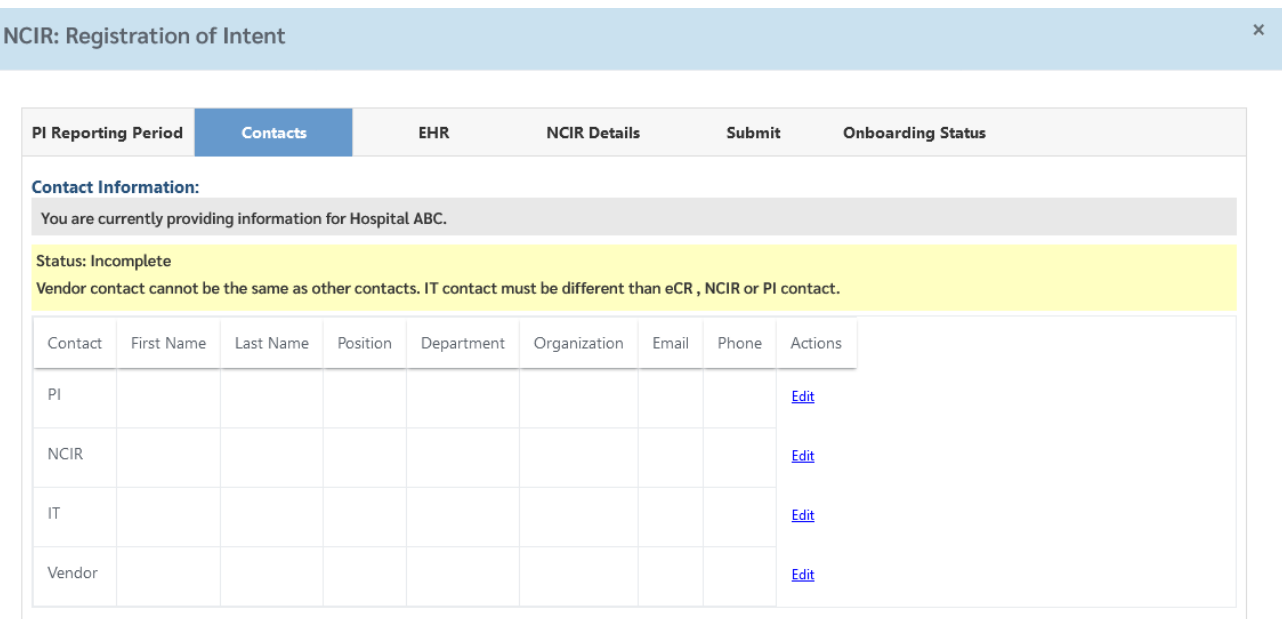

#### <span id="page-34-0"></span>*Figure 38: NCIR EHR Registration Questions*

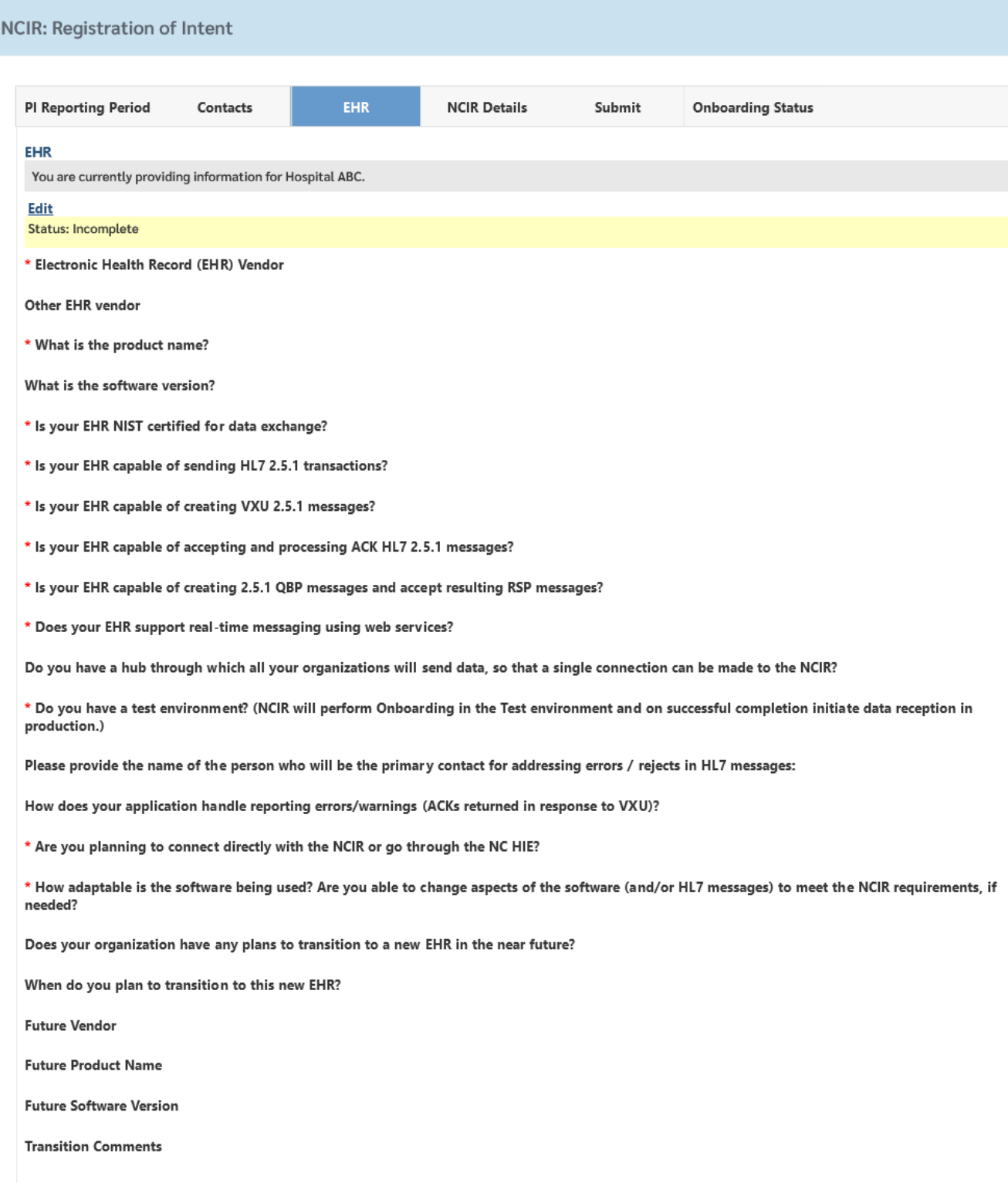

 $\boldsymbol{\times}$ 

<span id="page-35-1"></span>*Figure 39: NCIR Details Registration Questions*

**NCIR: Edit Details Information** 

Please enter your organization name exactly as it appears in NCIR:

In order to expedite your NCIR onboarding process, please enter your NCIR PIN. (This may also be referred to as your NCIR ONLY PIN, VFC PIN, or Organization Code).

\* Does your organization participate in the Vaccine for Children (VFC) Program? (In other words, does your organization order and receive state supplied vaccines?)  $\bigcirc$  Yes  $\bigcirc$  No

If VFC organization, does your EHR have the ability to capture eligibility codes for VFC doses?

○ Yes ○ No

\* Does your EHR have the ability to capture dose-level inventory information like Lot Number, dose size, expiration date, manufacturer and VIS date?

 $\bigcirc$  Yes  $\bigcirc$  No

\* What type of patients does your organization administer vaccines to?

Note-Select all that apply:

Pediatric Adolescent Adult

\* Does your EHR collect historical immunizations?

○ Yes ○ No

Save Cancel

Additional guidance on the questions asked in the NCIR registration process is available in Table 3.

<span id="page-35-0"></span>*Table 3: NCIR Registration Guidance*

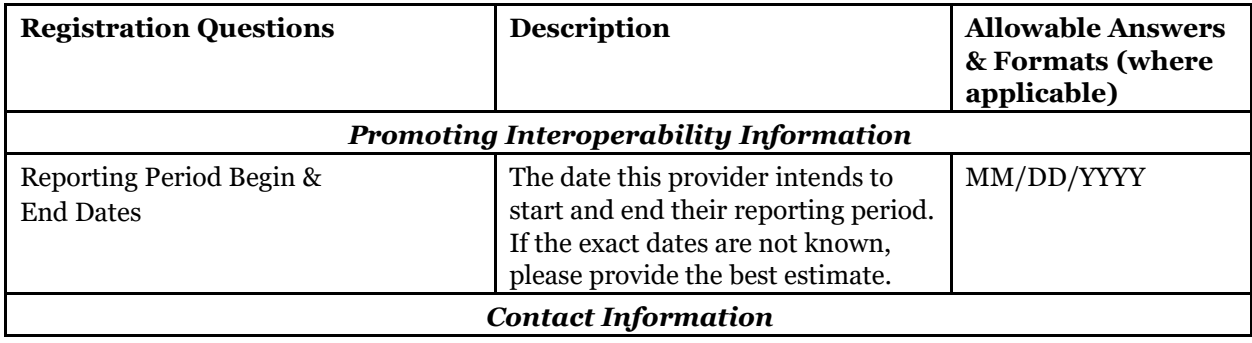

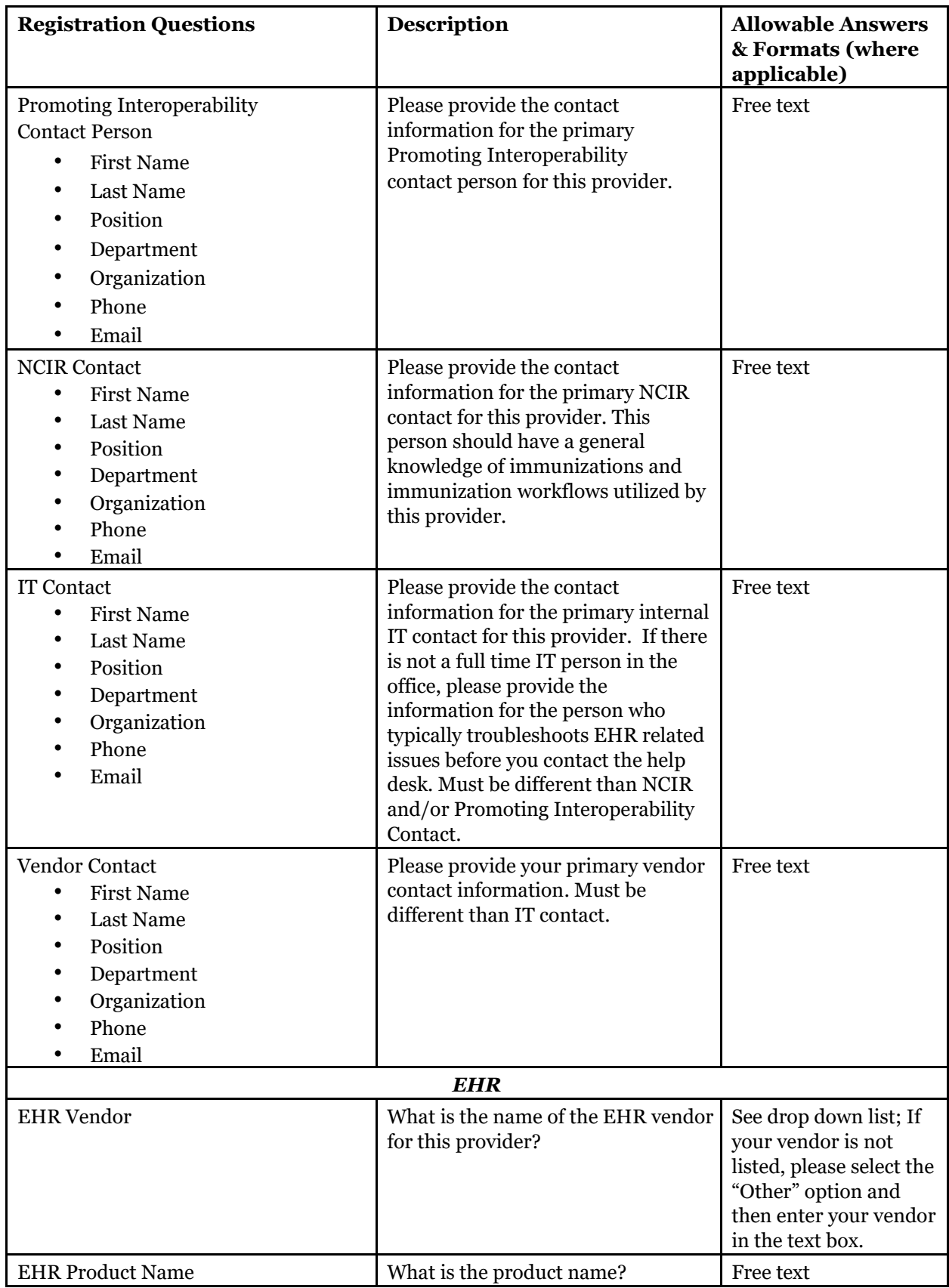

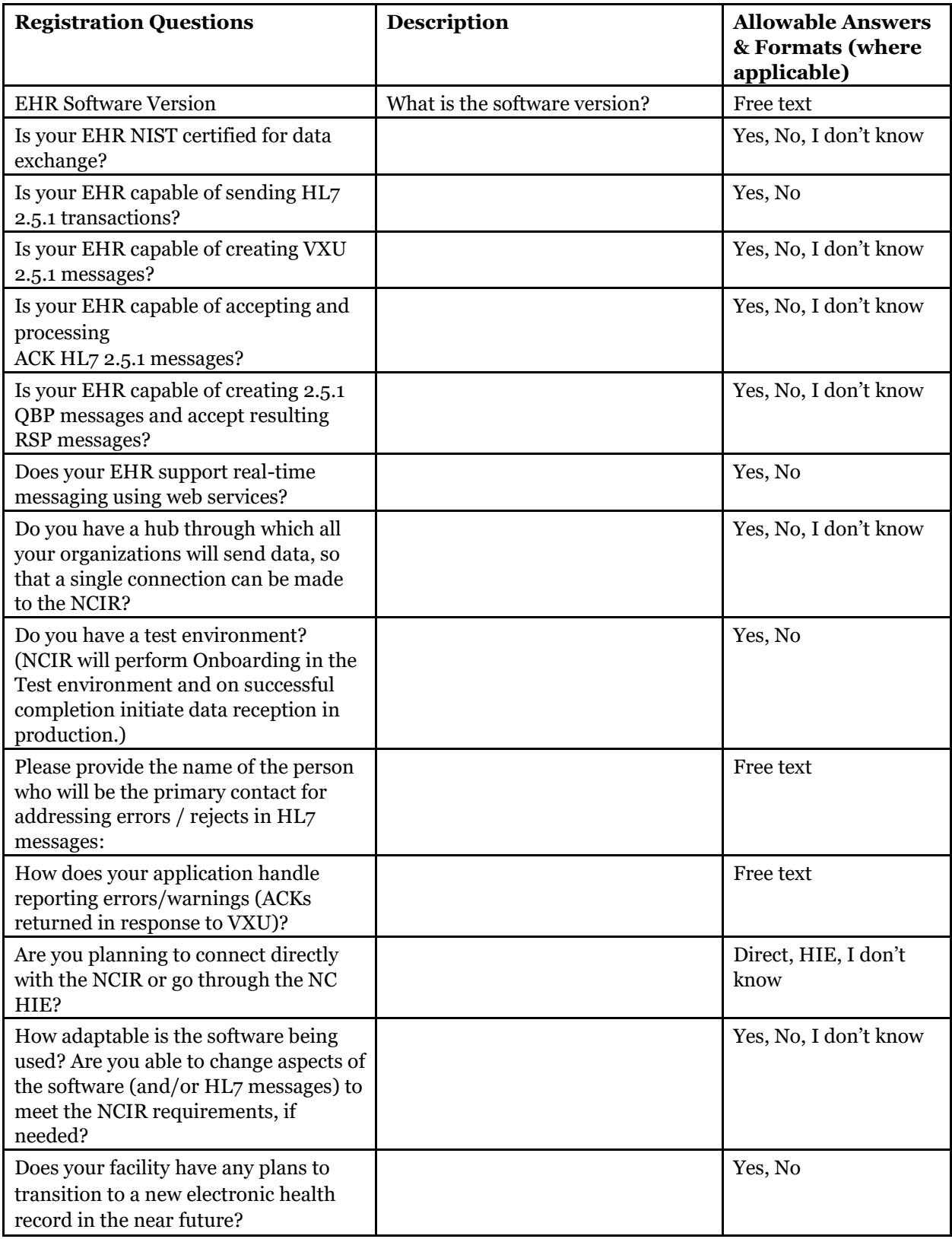

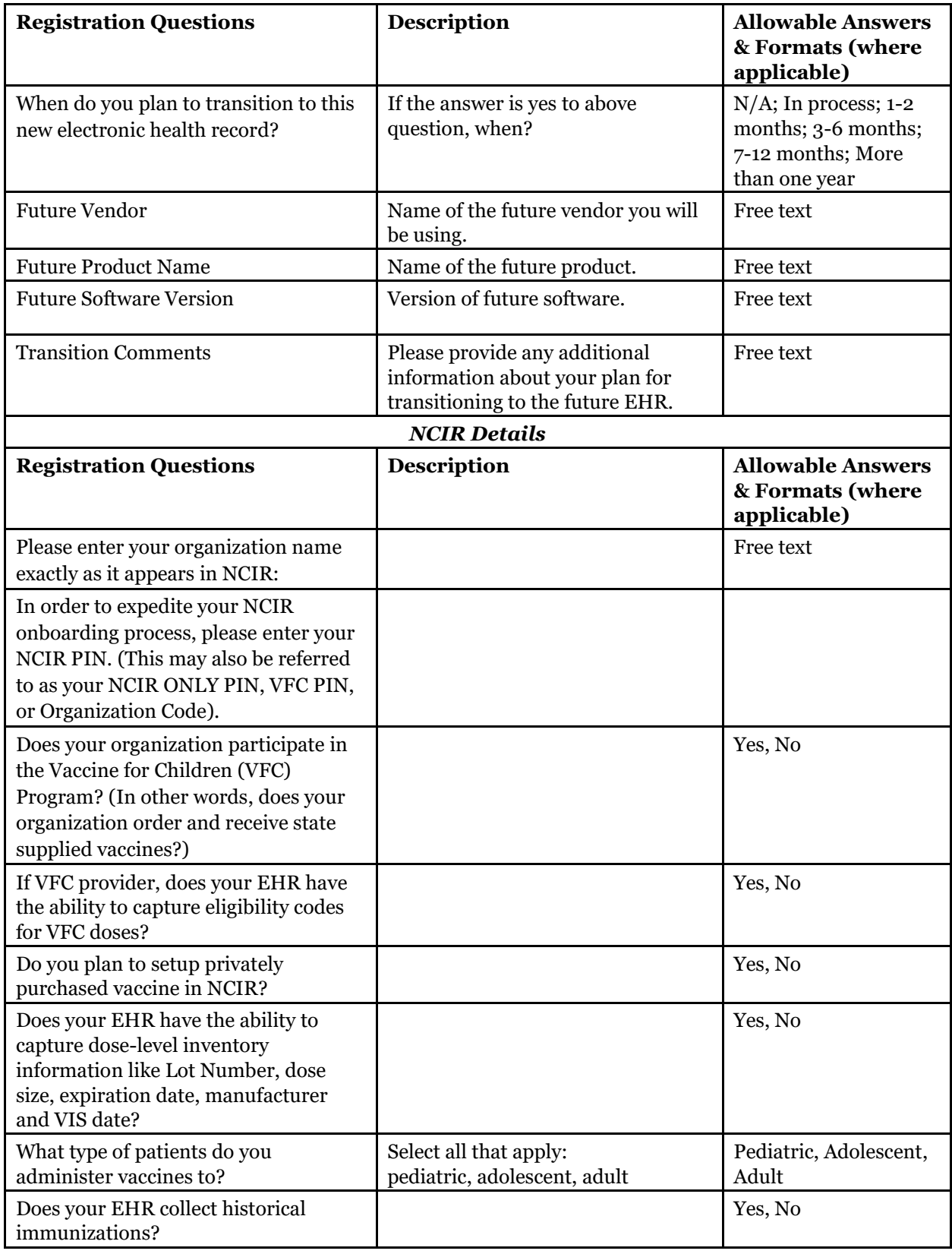

## <span id="page-39-0"></span>**Completing the NCIR Registration Process**

To complete the registration process, you must click on the Submit tab, certify your registration information, and click on the submit button. The PI contact will receive an email confirmation.

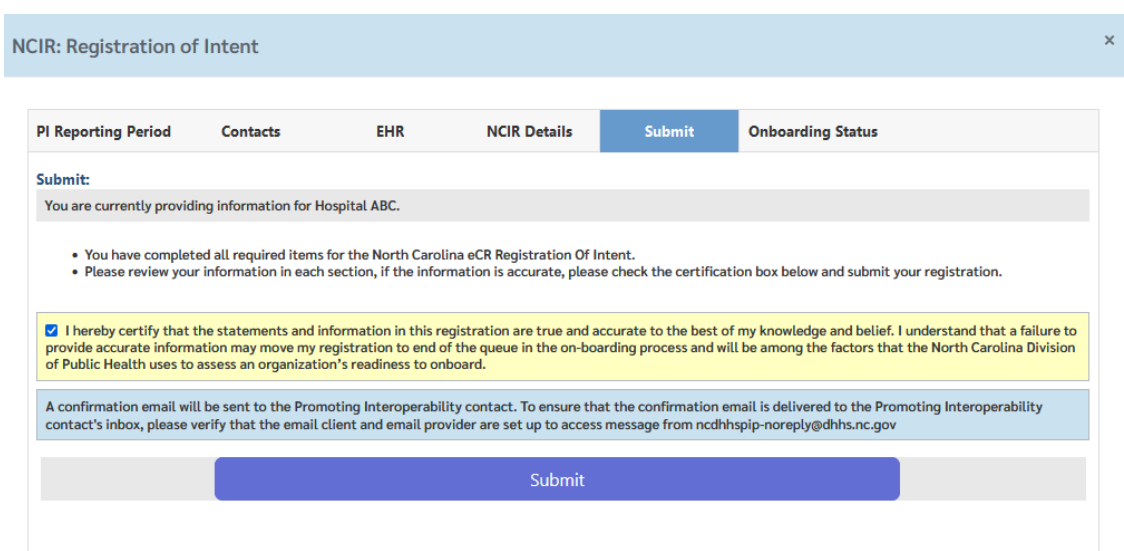

<span id="page-39-1"></span>*Figure 40: Submitting a certified NCIR registration*

#### <span id="page-40-0"></span>*Figure 41: Email confirmation (with PDF attachment) for NCIR Completed Registration*

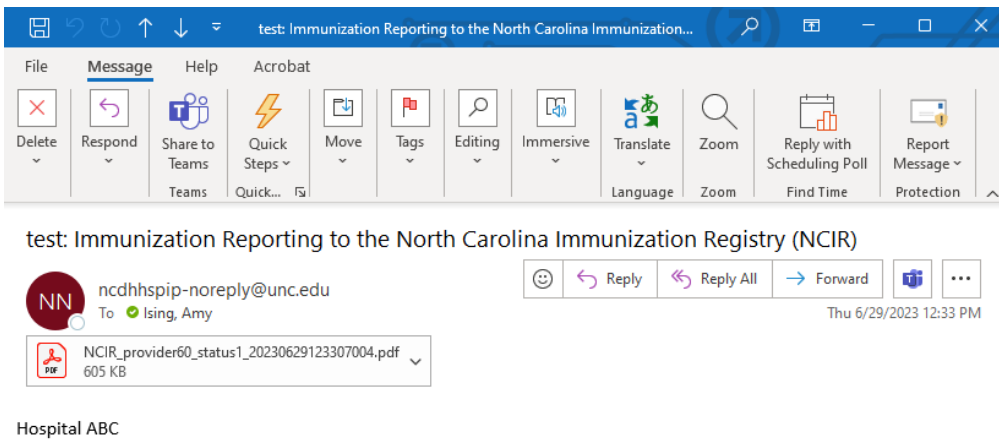

Chapel Hill, NC, 27517 Date: 06/29/2023

As of today, the Eligible Hospital or Eligible Professional has completed their online registration of intent to submit immunization data according to the North Carolina requirements for interoperability between the Electronic Health Record (EHR) and the North Carolina Immunization Registry (NCIR).

The NC Immunization Branch appreciates your effort and we look forward to continued collaboration to implement immunization reporting in accordance with the interoperability guidelines of North Carolina. Please retain this notification for your records.

Next Steps:

Effective January 1, 2019, providers wishing to receive incentive payments through the Promoting Interoperability incentive program must use Electronic Health Record Systems (EHRs) that are required to conform to the HL7 2.5.1 release 1.5 Immunization Messaging Implementation Guide 1 and Addendum 2 (also referred to as the HL7 IG). More details can be found on the NCIR website (https://www.immunize.nc.gov/providers/ncirpromotinginteroperability.htm)

Sincerely, **NCIR Immunization Branch** ncirdataexchange@dhhs.nc.gov

## <span id="page-41-0"></span>**Updates to Registration Information**

Users can update registered information for their providers as needed. To update information for a registered provider, click on the status link in the registration table (this status may be Registration Complete or some other status in the onboarding process), and then click on the edit link in the appropriate tab.

<span id="page-41-1"></span>*Figure 42: Click on Status Link to Update Registration Information*

| eCR                                                                                                    | <b>ELR</b>               | <b>NCIR</b>         |                 |                 |             |                                   |             |                          |                    |  |  |
|----------------------------------------------------------------------------------------------------|--------------------------|---------------------|-----------------|-----------------|-------------|-----------------------------------|-------------|--------------------------|--------------------|--|--|
| . eCR accepts registrations for a Health System / Healthcare Organization, Hospital, Eligible Clinician Practice / Facility, or Individual Eligible Clinician (providers in private practice only).<br>. Registration information / answers provided must be the same for the selected level.                                                                                                    |                          |                     |                 |                 |             |                                   |             |                          |                    |  |  |
| Hospital<br>Health System / Healthcare Organization<br><b>Eligible Clinician Practice</b><br><b>Eligible Clinician</b>                                                                                                    |                          |                     |                 |                 |             |                                   |             |                          |                    |  |  |
| eCR Hospitals                                                                                                    |                          |                     |                 |                 |             |                                   |             |                          |                    |  |  |
| . New Registration: Click + New Registration above the table to start new registration.<br>. Edit Provider Information: Click ∕ in the table to edit provider information.<br>• Click on Status to view, edit or update registration information<br>Number of Total Records: 2 (Note: If you have search filters applied to the table, please view the number of filtered records at the bottom of the table.) |                          |                     |                 |                 |             |                                   |             |                          |                    |  |  |
| + New Registration                                                                                                    | <b>Clear All Filters</b> | Q. Tablewide Search |                 |                 |             |                                   |             |                          |                    |  |  |
| <b>NPI</b>                                                                                                    | Hospital Name            |                     | Hospital CLIA # | Street Address  | City        | $\overline{\phantom{a}}$<br>State | ZIP         | Status                   | Status Change Date |  |  |
| $\alpha$                                                                                                    | $\mathsf Q$              |                     | $\mathbb Q$     | $\alpha$        | $\alpha$    | $\alpha$                          | $\mathsf Q$ |                          | $\Omega$           |  |  |
| 1234567891                                                                                                    | Hospital ABC             |                     | 1234567891      | 123 Main Street | Chapel Hill | <b>NC</b>                         | 27517       | Registration<br>Complete | 2023-06-28         |  |  |
| 123467890                                                                                                    | Hosptail C               |                     | 1101111111      | 1st street      | chapel hill | nc                                | 27516       | Registration<br>Complete | 2023-06-28         |  |  |

<span id="page-41-2"></span>*Figure 43: Click on Edit to Update Contact Information*

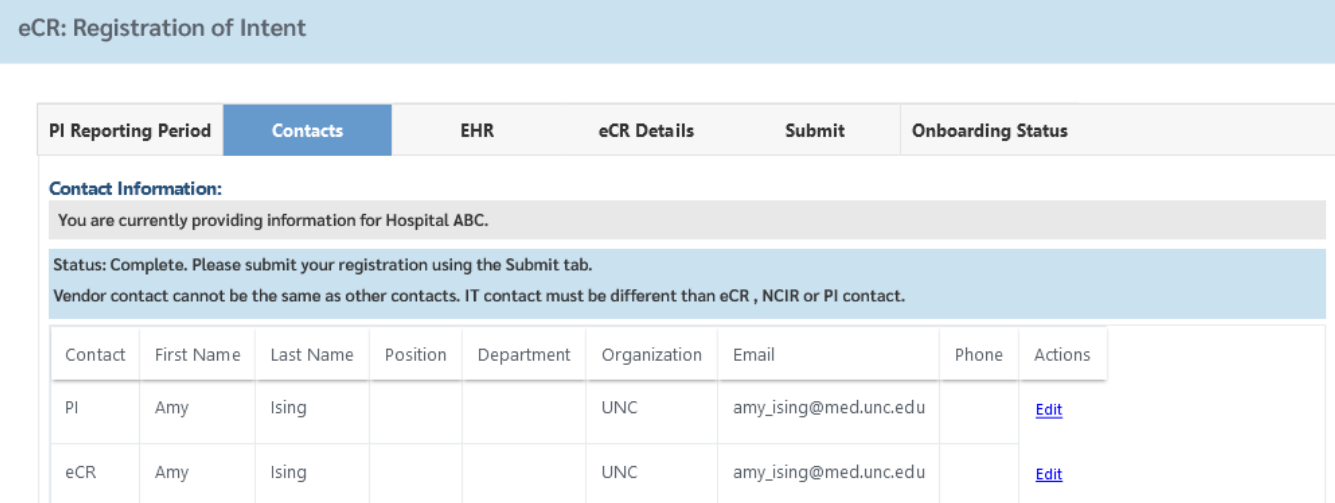

## <span id="page-42-0"></span>**Updates to Provider Information**

Users can update information for identified providers as needed. To update information for a provider, click on the pencil icon in the registration table.

<span id="page-42-1"></span>*Figure 44: Click on Pencil Icon to Update Provider Information*

| eCR                                                                                                    | <b>ELR</b>   | <b>NCIR</b>   |                 |                 |                |              |           |       |  |  |  |
|----------------------------------------------------------------------------------------------------|--------------|---------------|-----------------|-----------------|----------------|--------------|-----------|-------|--|--|--|
| . eCR accepts registrations for a Health System / Healthcare Organization, Hospital, Eligible Clinician Practice / Facility, or Individual Eligible Clinician (providers in private practice only).<br>. Registration information / answers provided must be the same for the selected level.                                                                                                    |              |               |                 |                 |                |              |           |       |  |  |  |
| <b>Hospital</b><br>Health System / Healthcare Organization<br>Eligible Clinician Practice<br><b>Eligible Clinician</b>                                                                                                    |              |               |                 |                 |                |              |           |       |  |  |  |
| eCR Hospitals                                                                                                    |              |               |                 |                 |                |              |           |       |  |  |  |
| . New Registration: Click + New Registration above the table to start new registration.<br>• Edit Provider Information: Click $\hat{f}$ in the table to edit provider information.<br>• Click on Status to view, edit or update registration information<br>Number of Total Records: 2 (Note: If you have search filters applied to the table, please view the number of filtered records at the bottom of the table.)<br>Q Tablewide Search<br>+ New Registration<br><b>Clear All Filters</b> |              |               |                 |                 |                |              |           |       |  |  |  |
| <b>NPI</b>                                                                                                    |              | Hospital Name | Hospital CLIA # |                 | Street Address | City         | State     | ZIP   |  |  |  |
| $\alpha$                                                                                                    | Q            |               | Q               | $\alpha$        |                | Q            | $\alpha$  | Q     |  |  |  |
| 1234567891                                                                                                    | Hospital ABC |               | 1234567891      | 123 Main Street |                | Chapel Hill  | <b>NC</b> | 27517 |  |  |  |
| 123 467890                                                                                                    | Hosptail C   |               | 11D1111111      | 1st street      |                | chap el hill | nc        | 27516 |  |  |  |

Please note that any edits made to the provider's information will be reflected across all public health programs.

<span id="page-42-2"></span>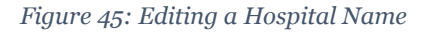

 $\big($ 

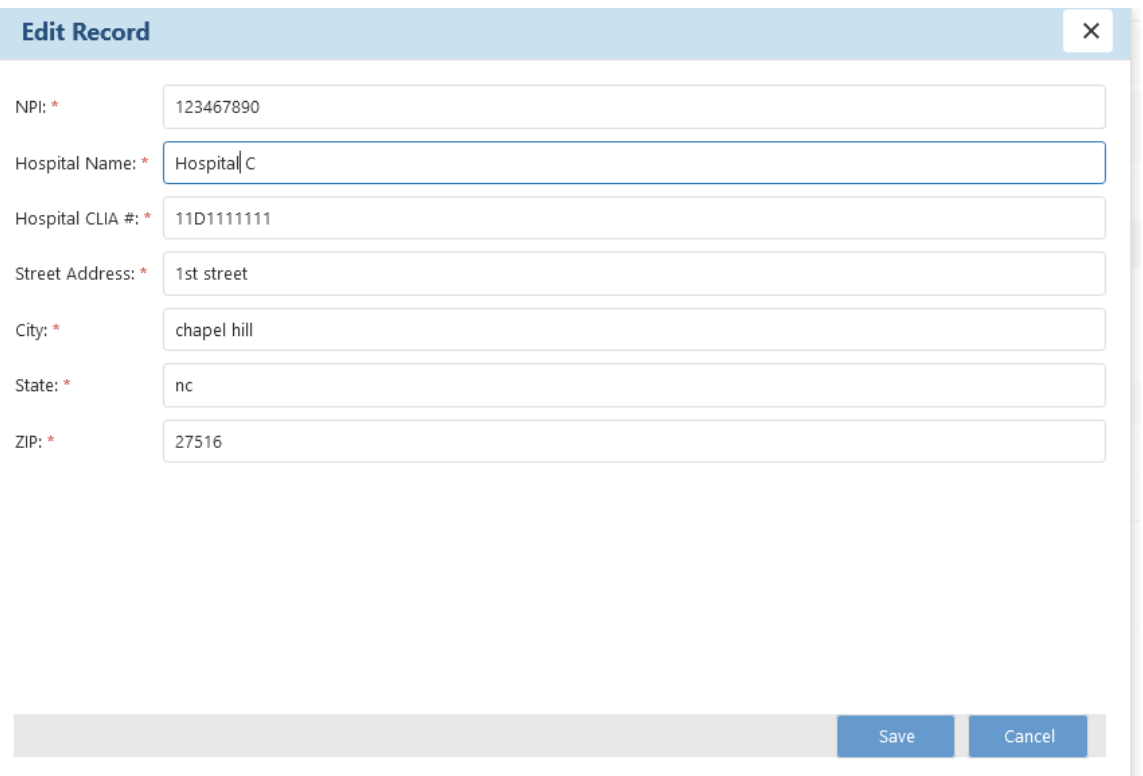

*Thank you for using the NC Division of Public Health Promoting Interoperability Registration of Intent Site.*